## **BEDIENUNGSANLEITUNG**

ba77277d01 01/2024

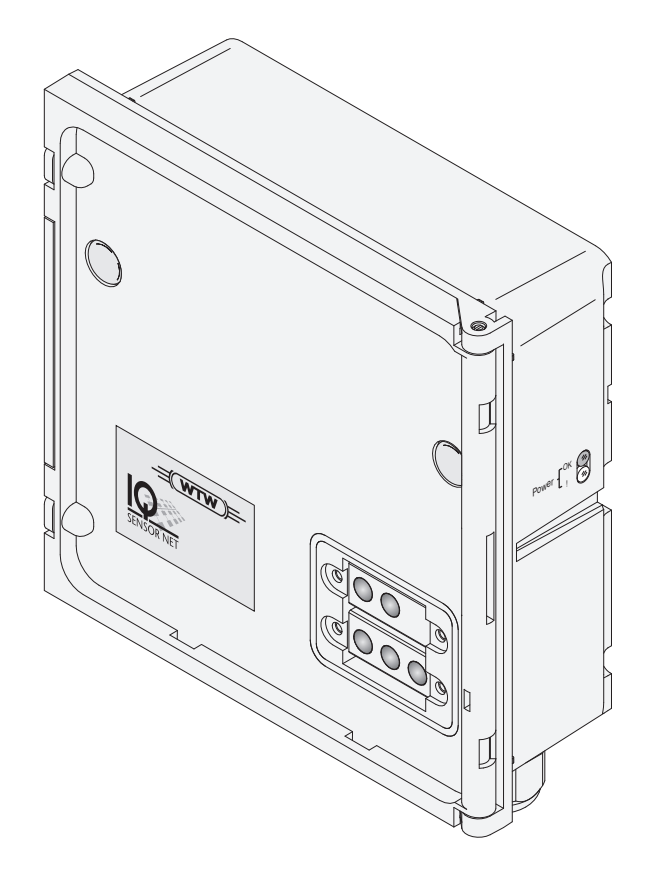

# MIQ/IDS

**IQ SENSOR NET** MODUL MIT IDS-SCHNITTSTELLEN

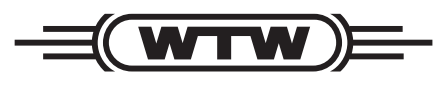

a xylem brand

Copyright © 2024 Xylem Analytics Germany GmbH Printed in Germany.

## **Inhaltsverzeichnis**

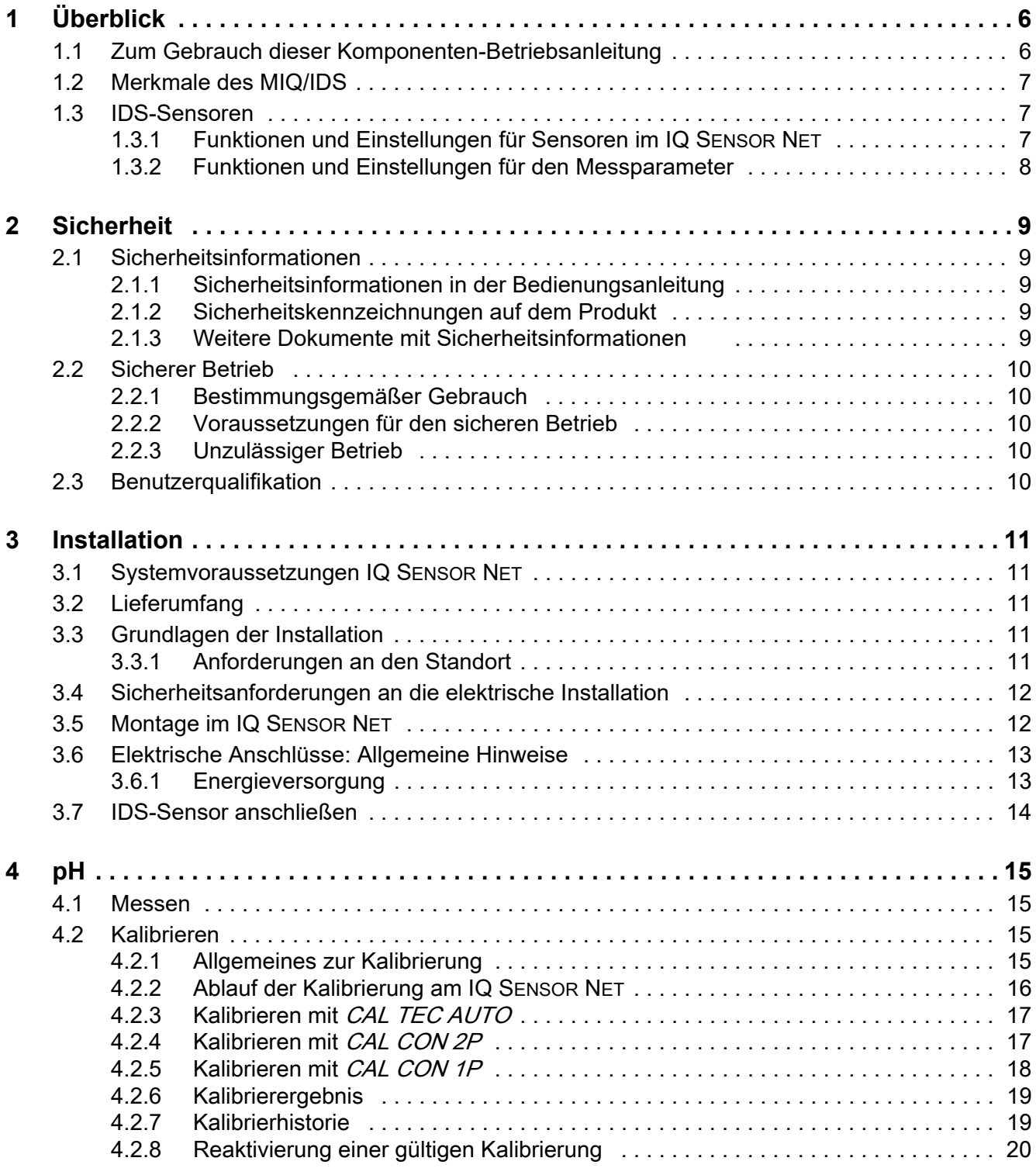

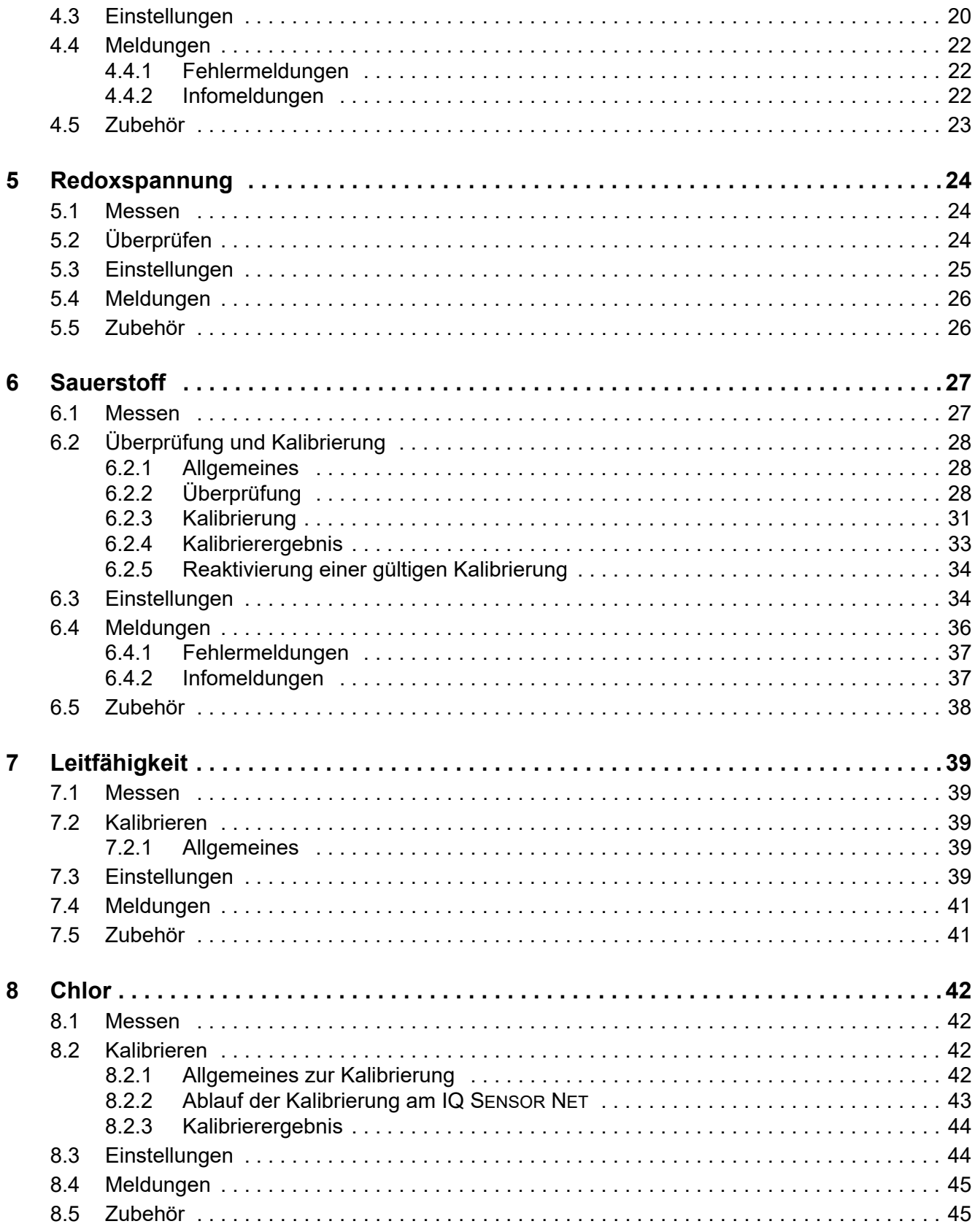

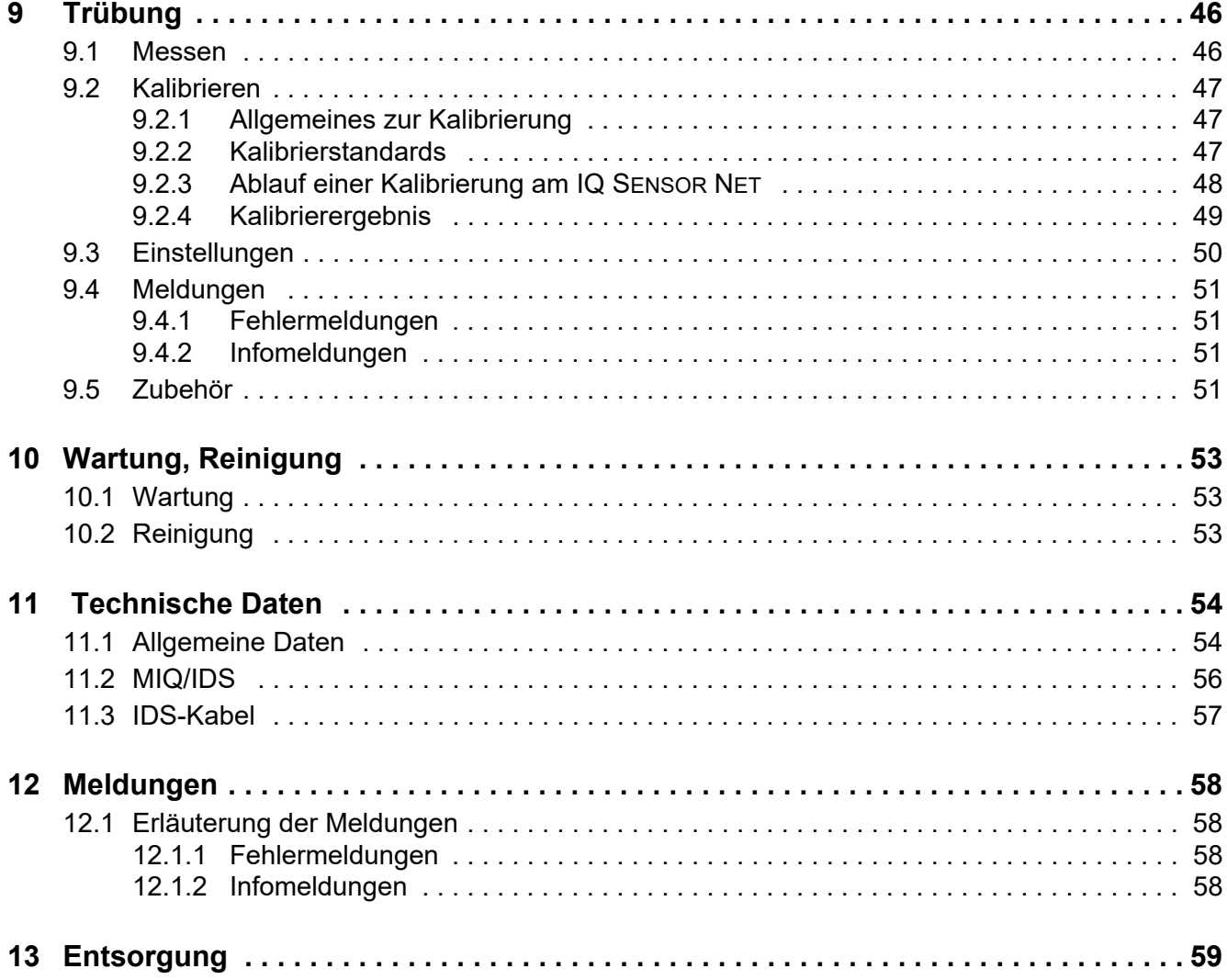

## <span id="page-5-0"></span>**1 Überblick**

#### <span id="page-5-1"></span>**1.1 Zum Gebrauch dieser Komponenten-Betriebsanleitung**

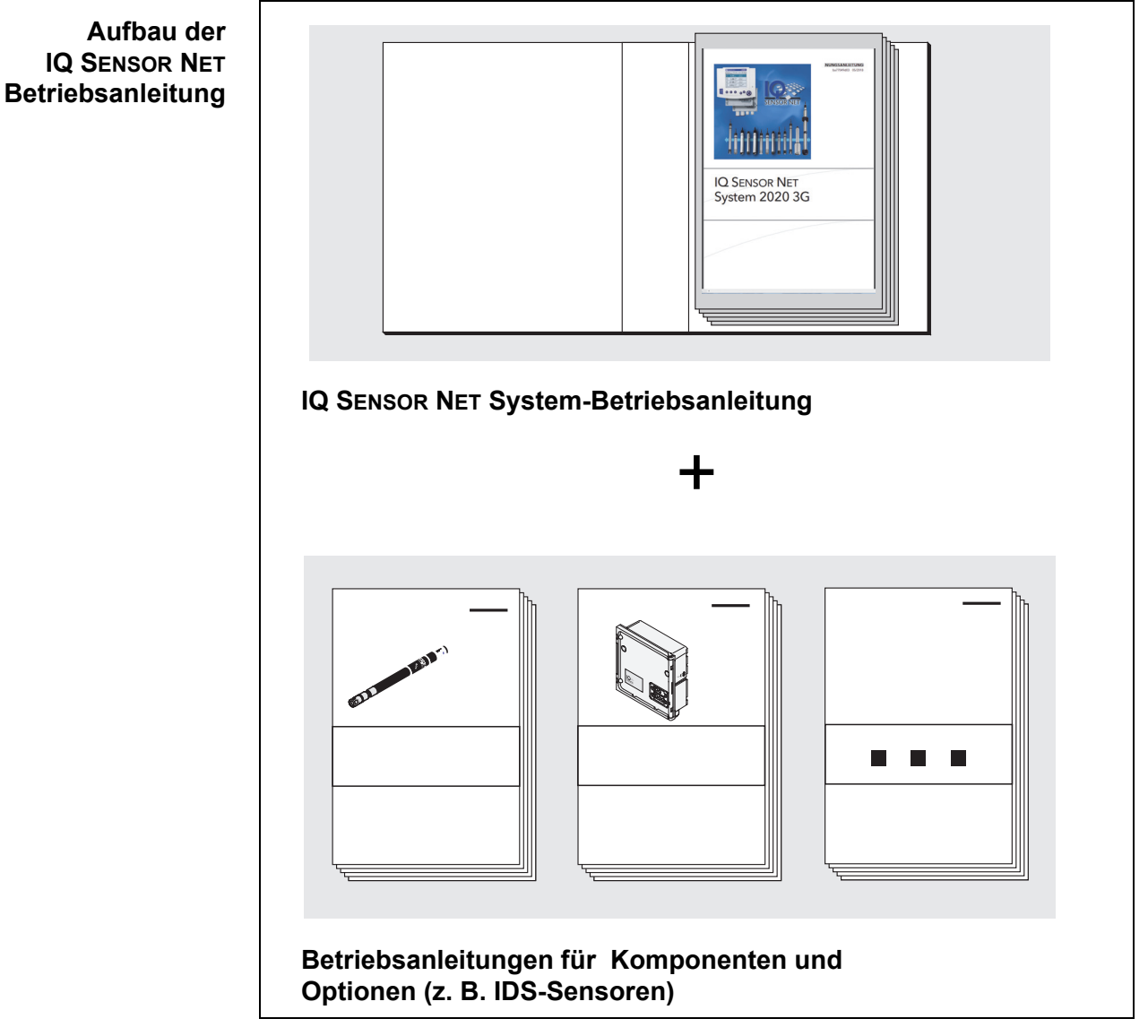

*Bild 1-1 Struktur der IQ SENSOR NET Betriebsanleitung*

Die IQ SENSOR NET Betriebsanleitung ist wie das IQ SENSOR NET selbst modular aufgebaut. Sie besteht aus einer System-Betriebsanleitung und den Betriebsanleitungen aller verwendeten Komponenten.

#### <span id="page-6-0"></span>**1.2 Merkmale des MIQ/IDS**

**Allgemeine Eigenschaften** Das Modul MIQ/IDS stellt IDS-Schnittstellen für das IQ SENSOR NET zur Verfügung. Über die IDS-Schnittstellen können zugelassene Sensoren mit IDS-Kabeln am IQ SENSOR NET betrieben werden.

> Die Anzahl der IDS-Schnittstellen wird durch die Variante des Moduls MIQ/IDS festgelegt.

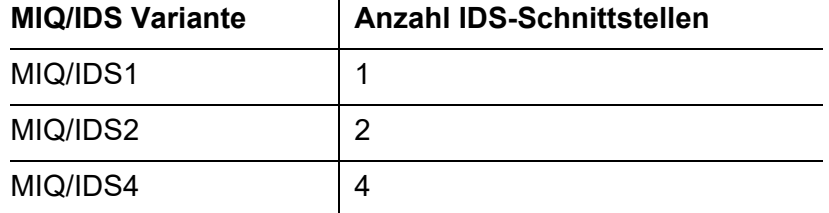

Das Gehäuse des Moduls MIQ/IDS ist das MIQ Standard-Modulgehäuse. Das Gehäuse des Moduls MIQ/IDS besitzt die gleichen Eigenschaften wie andere MIQ Module bezüglich Stabilität, Dichtigkeit und Witterungsbeständigkeit. Ebenso bietet es die gleiche Vielfalt an Installationsmöglichkeiten (Stapelmontage, Schutzdachmontage, Hutschienenmontage, etc.).

**Klemmleiste** Das MIQ/IDS besitzt folgende elektrische Anschlüsse an der Klemmleiste im Inneren des Gehäuses:

> ● 2 x SENSORNET Anschluss (nutzbar für die Varianten MIQ/IDS1 und MIQ/IDS2)

#### <span id="page-6-1"></span>**1.3 IDS-Sensoren**

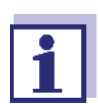

Allgemeine Informationen zu den Sensoren, siehe Bedienungsanleitung für den Sensor.

#### <span id="page-6-2"></span>**1.3.1 Funktionen und Einstellungen für Sensoren im IQ SENSOR NET**

Allgemeine Funktionen und Einstellungen für Sensoren im IQ SENSOR NET, z. B.:

- Namen für Sensoren vergeben
- Verknüpfungen mit Ausgängen verwalten
- Weitere allgemeine Funktionen und Einstellungen

Weitere Informationen, siehe IQ SENSOR NET System-Betriebsanleitung.

#### <span id="page-7-0"></span>**1.3.2 Funktionen und Einstellungen für den Messparameter**

Spezielle Funktionen und Einstellungen für die Messparameter, z. B.:

- Messen
- Kalibrieren
- Weitere spezielle Funktionen und Einstellungen

Weitere Informationen, siehe Abschnitte für die Messparameter in der vorliegenden Bedienungsanleitung.

## <span id="page-8-0"></span>**2 Sicherheit**

#### <span id="page-8-1"></span>**2.1 Sicherheitsinformationen**

#### <span id="page-8-2"></span>**2.1.1 Sicherheitsinformationen in der Bedienungsanleitung**

Diese Bedienungsanleitung enthält wichtige Informationen für den sicheren Betrieb des Produkts. Lesen Sie diese Bedienungsanleitung vollständig durch und machen Sie sich mit dem Produkt vertraut, bevor sie es in Betrieb nehmen oder damit arbeiten. Halten Sie die Bedienungsanleitung immer griffbereit, um bei Bedarf darin nachschlagen zu können.

Besonders zu beachtende Hinweise für die Sicherheit sind in der Bedienungsanleitung hervorgehoben. Sie erkennen diese Sicherheitshinweise am Warnsymbol (Dreieck) am linken Rand. Das Signalwort (z. B. "VORSICHT") steht für die Schwere der Gefahr:

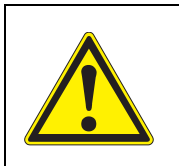

#### **WARNUNG**

**weist auf eine gefährliche Situation hin, die zu schweren (irreversiblen) Verletzungen oder Tod führen kann, wenn der Sicherheitshinweis nicht befolgt wird.**

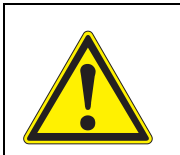

#### **VORSICHT**

**weist auf eine gefährliche Situation hin, die zu leichten (reversiblen) Verletzungen führen kann, wenn der Sicherheitshinweis nicht befolgt wird.**

#### *HINWEIS*

*weist auf Sachschäden hin, welche entstehen können, wenn die angegebenen Maßnahmen nicht befolgt werden.*

#### <span id="page-8-3"></span>**2.1.2 Sicherheitskennzeichnungen auf dem Produkt**

Beachten Sie alle Aufkleber, Hinweisschilder und Sicherheitssymbole auf dem Produkt. Ein Warnsymbol (Dreieck) ohne Text verweist auf Sicherheitsinformationen in der Bedienungsanleitung.

#### <span id="page-8-4"></span>**2.1.3 Weitere Dokumente mit Sicherheitsinformationen**

Folgende Dokumente enthalten weitere Informationen, die Sie zu Ihrer Sicherheit beachten sollten, wenn Sie mit einem Messsystem arbeiten:

- Bedienungsanleitungen zu anderen Komponenten des IQ SENSOR NET Systems (Netzteile, Controller, Zubehör)
- Sicherheitsdatenblätter zu Kalibrier- und Wartungsmitteln (z. B. Reinigungslösungen).

#### <span id="page-9-0"></span>**2.2 Sicherer Betrieb**

#### <span id="page-9-1"></span>**2.2.1 Bestimmungsgemäßer Gebrauch**

Der bestimmungsgemäße Gebrauch des MIQ/IDS besteht in der Bereitstellung von IDS-Schnittstellen im IQ SENSOR NET. Bestimmungsgemäß ist ausschließlich der Gebrauch gemäß den Instruktionen und den technischen Spezifikationen dieser Bedienungsanleitung (siehe [Kapitel 11 TECHNISCHE DATEN\)](#page-53-2). Jede darüber hinaus gehende Verwendung ist nicht bestimmungsgemäß.

#### <span id="page-9-2"></span>**2.2.2 Voraussetzungen für den sicheren Betrieb**

Beachten Sie folgende Punkte für einen sicheren Betrieb:

- Das Produkt darf nur seinem bestimmungsgemäßen Gebrauch entsprechend verwendet werden.
- Das Produkt darf nur unter den in der Bedienungsanleitung genannten Umgebungsbedingungen betrieben werden.
- Das Produkt darf nur mit den in der Bedienungsanleitung genannten Energiequellen versorgt werden.
- Das Produkt darf nur geöffnet werden, wenn dies in dieser Bedienungsanleitung ausdrücklich beschrieben ist (Beispiel: Anschluss von elektrischen Leitungen an die Klemmleiste).

#### <span id="page-9-3"></span>**2.2.3 Unzulässiger Betrieb**

Das Produkt darf nicht in Betrieb genommen werden, wenn es:

- eine sichtbare Beschädigung aufweist (z. B. nach einem Transport)
- längere Zeit unter ungeeigneten Bedingungen gelagert wurde (Lagerbedingungen, siehe [Kapitel 11 TECHNISCHE DATEN\)](#page-53-2)

#### <span id="page-9-4"></span>**2.3 Benutzerqualifikation**

**Zielgruppe** Das IQ SENSOR NET System wurde für die Online-Analytik entwickelt. Einige Wartungsarbeiten, z. B. das Wechseln der Membrankappen bei Sauerstoffsensoren, erfordern den sicheren Umgang mit Chemikalien. Wir setzen deshalb voraus, dass das Wartungspersonal aufgrund seiner beruflichen Ausbildung und Erfahrung die notwendigen Vorsichtsmaßnahmen beim Umgang mit Chemikalien kennt. **Besondere** Folgende Installationsarbeiten dürfen nur von einer elektrotechnischen Fach-

**Benutzerqualifikationen**

- kraft durchgeführt werden:
- Anschluss des MIQ/IDS an die Stromversorgung.

**komponenten**

## <span id="page-10-0"></span>**3 Installation**

#### <span id="page-10-1"></span>**3.1 Systemvoraussetzungen IQ SENSOR NET**

**Softwarestände von Controllerund Terminal-**Der Betrieb des MIQ/IDS setzt folgende Softwarestände im IQ SENSOR NET voraus:

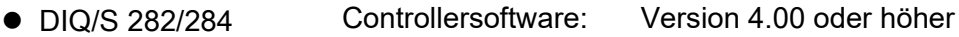

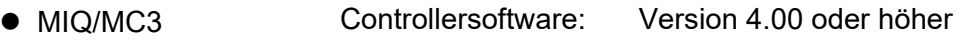

- MIQ/MC2 Controllersoftware: Version 4.00 oder höher
- MIQ TC 2020 3G/XT Controllersoftware: Version 4.00 oder höher

#### <span id="page-10-2"></span>**3.2 Lieferumfang**

- $\bullet$  MIQ Modul
- Zubehörsatz, bestehend aus:
	- 4 x Kabelverschraubungen (Klemmbereich 4,5-10 mm) mit Dichtungen und Blindstopfen
	- 4 x ISO-Blindmuttern M4 mit passenden Zylinderschrauben und Unterlegscheiben
	- 2 x Senkschrauben M3x6 zum Schließen des Moduldeckels (+ 2 Stück Ersatz)
	- 1 x Kontaktträger mit Befestigungsschrauben
- Zubehörsatz, bestehend aus:
	- 1 x Erweiterung M16x1,5 auf M20x1,5 mit O-Ring
	- 1 x Kabelverschraubung
- **•** Betriebsanleitung.

#### <span id="page-10-3"></span>**3.3 Grundlagen der Installation**

#### <span id="page-10-4"></span>**3.3.1 Anforderungen an den Standort**

Der Standort muss die in [Abschnitt 11.1 ALLGEMEINE DATEN](#page-53-3) angegebenen Umgebungsbedingungen erfüllen. Arbeiten an geöffneten Geräten (z. B. bei Montage, Installation, Wartung) dür-

fen nur unter kontrollierten Umgebungsbedingungen durchgeführt werden:

**Kontrollierte Umgebungsbedingungen**

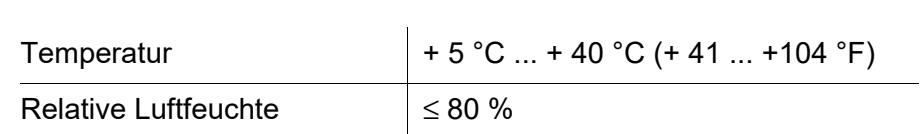

#### <span id="page-11-0"></span>**3.4 Sicherheitsanforderungen an die elektrische Installation**

Elektrische Ausrüstungen (z. B. Motoren, Schütze, Kabel, Leitungen, Relais, Schalter, Geräte) müssen folgende Anforderungen erfüllen:

- Konformität zu nationalen Vorschriften (z.B. NEC, VDE und IEC) Die Konformität besteht bei Einhaltung folgender Bedingungen:
	- Das Modul MIQ/IDS und alle angeschlossenen Sensoren werden in einem Gebäude betrieben.
	- Die Länge der angeschlossenen IDS-Kabel beträgt maximal 30 m.
- Eignung für die elektrischen Bedingungen am Einsatzort
	- maximale Betriebsspannung
	- maximaler Betriebsstrom
- Eignung für die Umgebungsbedingungen am Einsatzort
	- Temperaturbeständigkeit (minimale und maximale Temperatur)
	- Stabilität gegenüber UV-Licht bei Einsatz im Außenbereich
	- Schutz vor Wasser und Staub (Nema- oder IP- Schutzart).
- Geeignete Absicherung des elektrischen Stromkreises
	- Überstrom-Sicherungen (entsprechend den technischen Daten des Geräteeingangs oder -ausgangs)
	- Überspannungsbegrenzungen der Überspannungskategorie II
- Geeignete externe Trennvorrichtung (z. B. Schalter oder Leistungsschalter) für die Netzversorgung von fest montierten Geräten mit eigenem Netzanschluss
	- konform zu folgenden Vorschriften
		- IEC 60947-1
		- IEC 60947-3
	- in der Nähe des Geräts (Empfehlung)
- Schwer entflammbar (Kabel und Leitungen), konform zu folgenden Vorschriften
	- UL 2556 VW-1 (für USA, Kanada)
	- IEC 60332-1-2 (ausserhalb USA, Kanada)

#### <span id="page-11-1"></span>**3.5 Montage im IQ SENSOR NET**

Das IQ SENSOR NET bietet eine Vielfalt von Möglichkeiten, das MIQ/IDS mechanisch und elektrisch im System zu integrieren (Stapelmontage, verteilte Montage, etc.). Die einzelnen Installationsarten sind im Kapitel INSTALLATION der System-Betriebsanleitung ausführlich beschrieben.

#### <span id="page-12-0"></span>**3.6 Elektrische Anschlüsse: Allgemeine Hinweise**

**Kabelverschraubungen** Alle SACIQ-Kabel werden von unten her über vorbereitete Öffnungen in das Gehäuse des MIQ/IDS eingeführt. Zur Abdichtung zwischen Kabel und Gehäuse sowie zur Zugentlastung liegen dem MIQ/IDS Kabelverschraubungen bei.

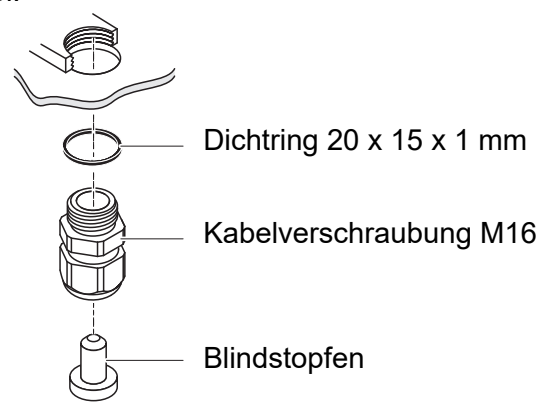

**Allgemeine Installationshinweise** Folgende Punkte beim Anschluss von Leitungsadern an die Klemmleiste beachten:

- Alle verwendeten Adern auf die für die Installation notwendige Länge einkürzen
- Alle Aderenden vor dem Anschließen an die Klemmleiste grundsätzlich mit Aderendhülsen versehen
- Adern, die nicht benutzt werden und in das Gehäuse ragen, möglichst dicht an der Kabelverschraubung abschneiden.
- In alle verbleibenden freien Öffnungen eine kleine Kabelverschraubung mit Dichtring einschrauben und mit einem Blindstopfen verschließen.

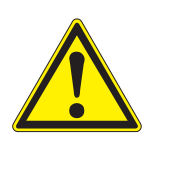

#### **WARNUNG**

**Es dürfen keine freien Adern in das Gehäuse ragen. Ansonsten besteht die Gefahr, dass berührungssichere Bereiche mit berührungsgefährlichen Spannungen in Berührung kommen. Nicht benutzte Adern immer möglichst dicht an der Kabelverschraubung abschneiden.**

#### <span id="page-12-1"></span>**3.6.1 Energieversorgung**

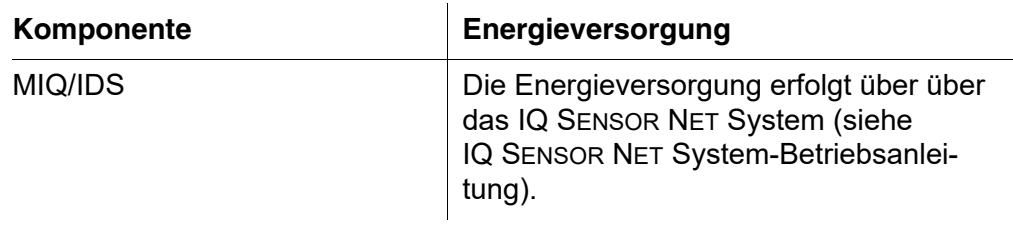

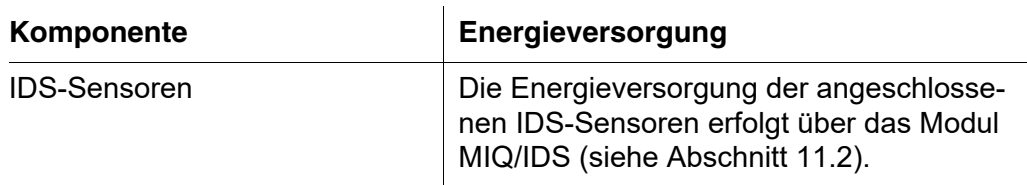

#### <span id="page-13-1"></span><span id="page-13-0"></span>**3.7 IDS-Sensor anschließen**

1 Den IDS-Stecker des Sensorkabels an eine IDS-Schnittstelle des Moduls MIQ/IDS anstecken.

Die Sensordaten werden am Terminal des IQ SENSOR NET in der Messwertansicht angezeigt.

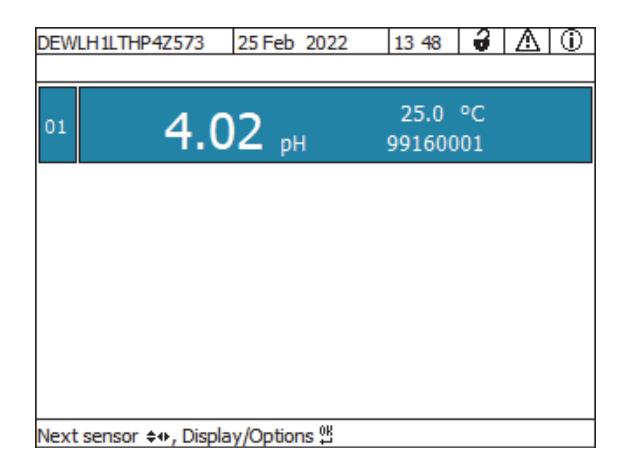

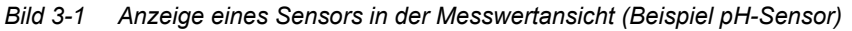

Funktionen, Einstellungen und weitere Informationen zu dem angeschlossenen Sensor, siehe die folgenden Abschnitte in der Bedienungsanleitung.

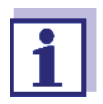

IDS-Sensoren werden im IQ SENSOR NET mit einem Gruppennamen für den Sensortyp (z.B. "IDS pH") angezeigt. Die Seriennummer kann gekürzt sein.

Der Original-Sensorname und die Original-Seriennummer können in der Status-Info des Sensors im Menü *Einstellungen/Settings/Service/Liste aller Teilnehmer* angezeigt werden (siehe IQ SENSOR NET System-Betriebsanleitung).

## <span id="page-14-0"></span>**4 pH**

Das Modul MIQ/IDS verbindet IDS-Sensoren mit dem IQ SENSOR NET.

Geeignete Sensoren: siehe [Abschnitt 4.5 ZUBEHÖR](#page-22-0)

#### <span id="page-14-1"></span>**4.1 Messen**

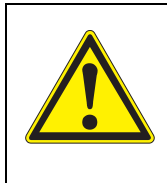

**VORSICHT Der Kontakt mit der Messlösung kann zu einer Gefährdung des Anwenders führen! Je nach Art der Messlösung sind geeignete Schutzmaßnahmen zu ergreifen (Schutzkleidung, Schutzbrille etc.).**

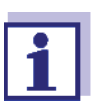

Kalibrieren Sie den Sensor in regelmäßigen Abständen (abhängig von der Anwendung).

- **Voraussetzungen**  $\bullet$  Das IQ SENSOR NET System ist in Betrieb (siehe IQ SENSOR NET System-Betriebsanleitung).
	- Der Sensor ist mit dem Modul MIQ/IDS verbunden (siehe [Abschnitt 3.7\)](#page-13-1).
	- 1 Den Sensor in einer Durchflussarmatur installieren und den Probenfluss bereitstellen. oder

Den Sensor in die Messlösung eintauchen.

#### <span id="page-14-2"></span>**4.2 Kalibrieren**

#### <span id="page-14-3"></span>4.2.1 Allgemeines zur Kalibrierung

Die Kalibrierung kann an folgenden Geräten durchführt werden:

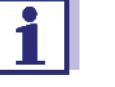

- **am IQ SENSOR NET** (siehe [Abschnitt 4.2.2](#page-15-0) ABLAUF [DER KALIBRIERUNG](#page-15-0) AM [IQ SENSOR](#page-15-0) NET)
- **•** an einem IDS-Messgerät (siehe Bedienungsanleitung des Messgeräts)

Details der Kalibrierung können sich je nach gewähltem Gerät unterscheiden.

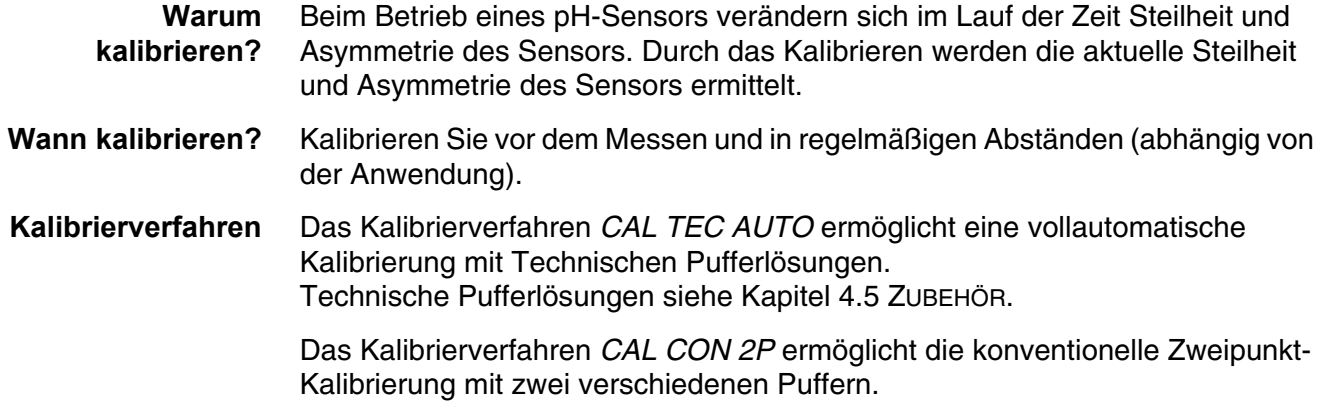

Das Kalibrierverfahren *CAL CON 1P* ermöglicht die konventionelle Einpunkt-Kalibrierung mit einem beliebigen Puffer.

#### <span id="page-15-0"></span>4.2.2 Ablauf der Kalibrierung am IQ SENSOR NET

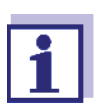

Achten Sie vor Beginn darauf, dass das richtige Kalibrierverfahren eingestellt ist (siehe [Abschnitt 4.3 EINSTELLUNGEN](#page-19-1)).

Kalibrierstandards vorbereiten.

#### **Schritt 1:** Der Sensor befindet sich in der Probe.

Der Ablauf wird aus der Messwertansicht mit **<C>** gestartet (siehe IQ SENSOR NET System-Betriebsanleitung). Während der Kalibrierung befindet sich der Sensor im Wartungszustand.

Dabei behalten alle verknüpften Ausgänge ihren momentanen Zustand.

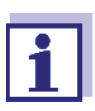

Bei Betrieb des Sensors in einer Durchflussarmatur: Den Sensor aus der Durchflussarmatur ausbauen.

#### **Schritt 2:** Kalibrierung:

Folgen Sie den Anweisungen auf dem Display.

Details zu dem gewählten Kalibrierverfahren, siehe:  $\bullet$  [Abschnitt 4.2.3 KALIBRIEREN](#page-16-0) MIT CAL TEC AUTO

- [Abschnitt 4.2.4 KALIBRIEREN](#page-16-1) MIT CAL CON 2P
- [Abschnitt 4.2.5 KALIBRIEREN](#page-17-0) MIT CAL CON 1P

Nach Beendigung der Kalibrierroutine kehrt das Display zur Messwertanzeige zurück.

Der Messwert blinkt. Der Sensor befindet sich noch im Wartungszustand.

**Schritt 3:** Sensor in Messposition bringen. Nach Beendigung der Kalibrierung muss der Wartungszustand manuell wieder ausgeschaltet werden. Nähere Hinweise zum Wartungszustand entnehmen Sie bitte der IQ SENSOR NET System-Betriebsanleitung.

#### <span id="page-16-0"></span>4.2.3 Kalibrieren mit CAL TEC AUTO

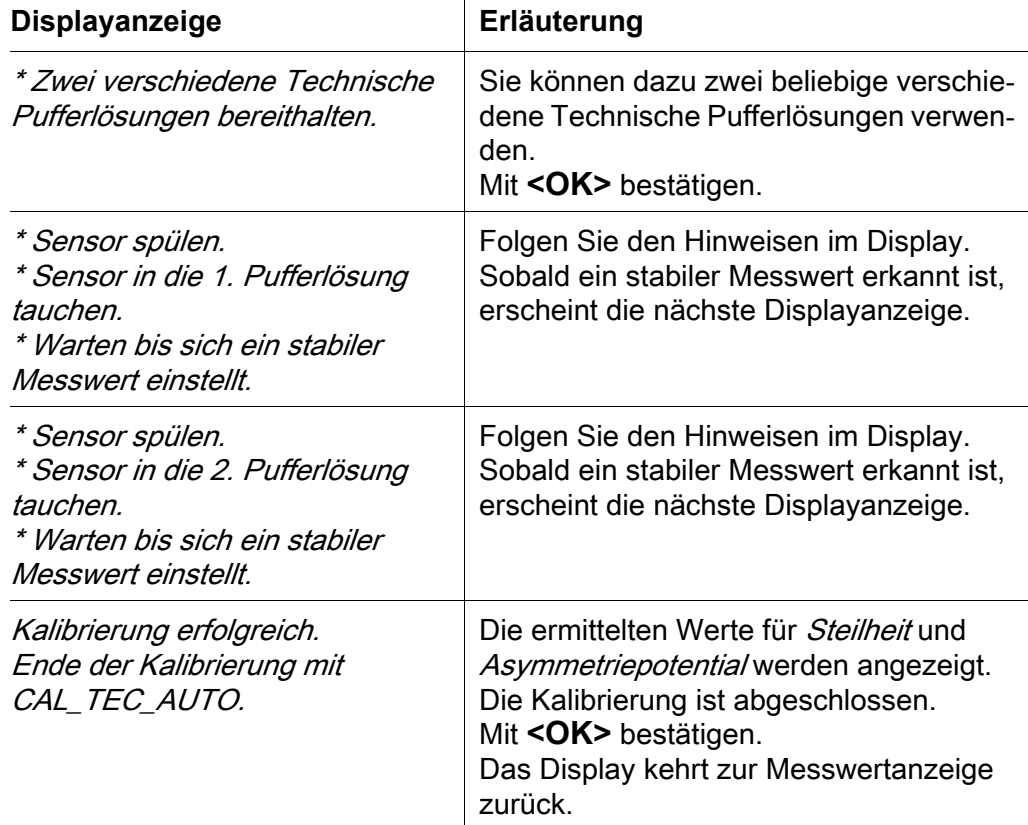

Displayanzeigen bei der Kalibrierung mit CAL TEC AUTO

#### <span id="page-16-1"></span>4.2.4 Kalibrieren mit CAL CON 2P

Displayanzeigen bei der Zweipunkt-Kalibrierung mit CAL CON 2P  $\overline{1}$ 

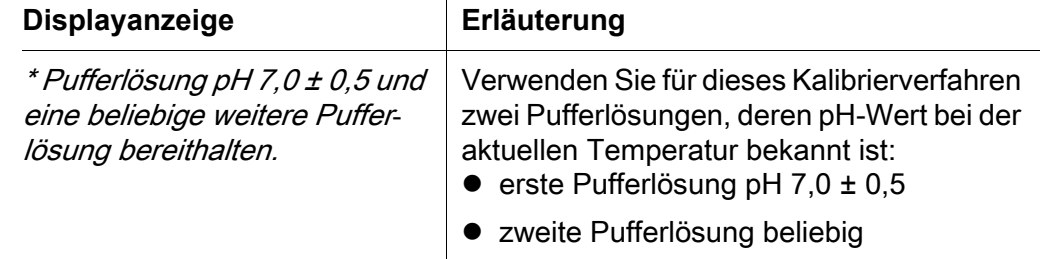

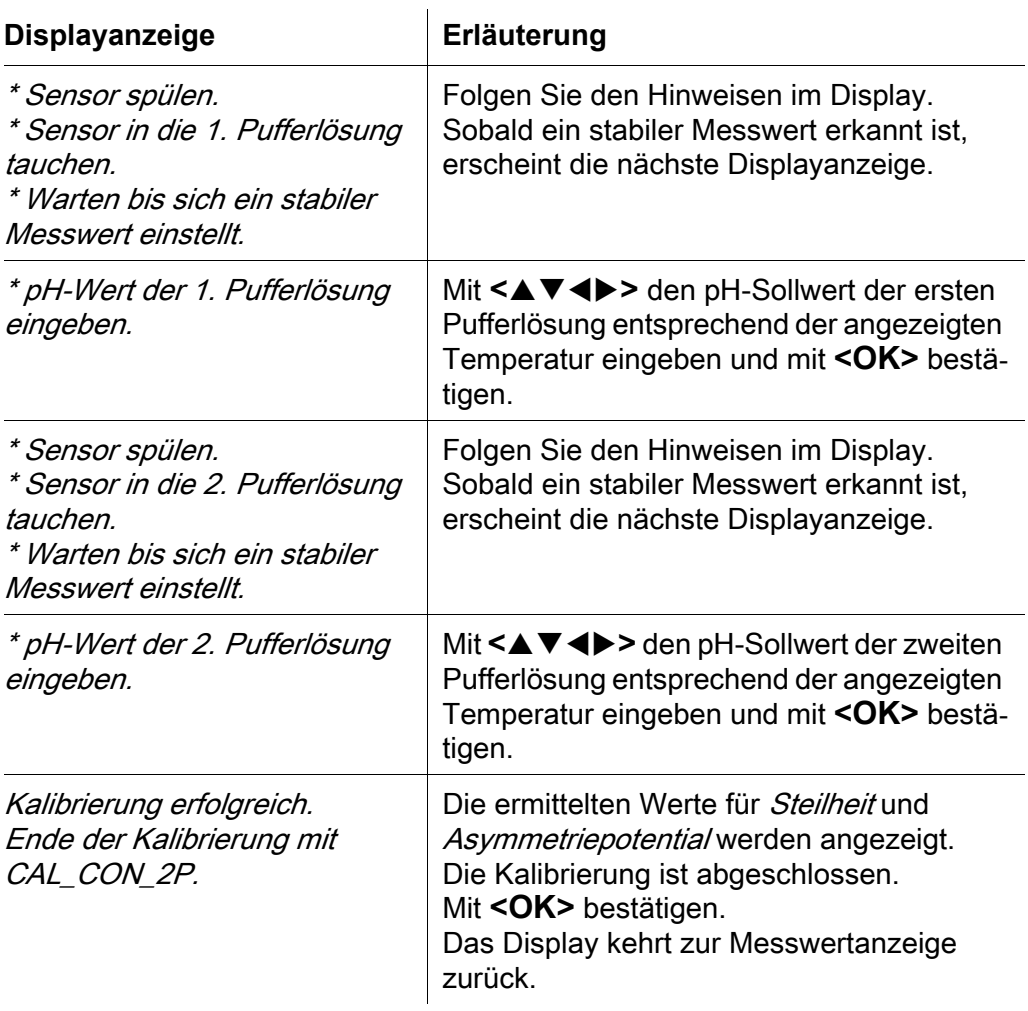

#### <span id="page-17-0"></span>4.2.5 Kalibrieren mit CAL CON 1P

Displayanzeigen bei der Einpunkt-Kalibrierung mit CAL CON 1P

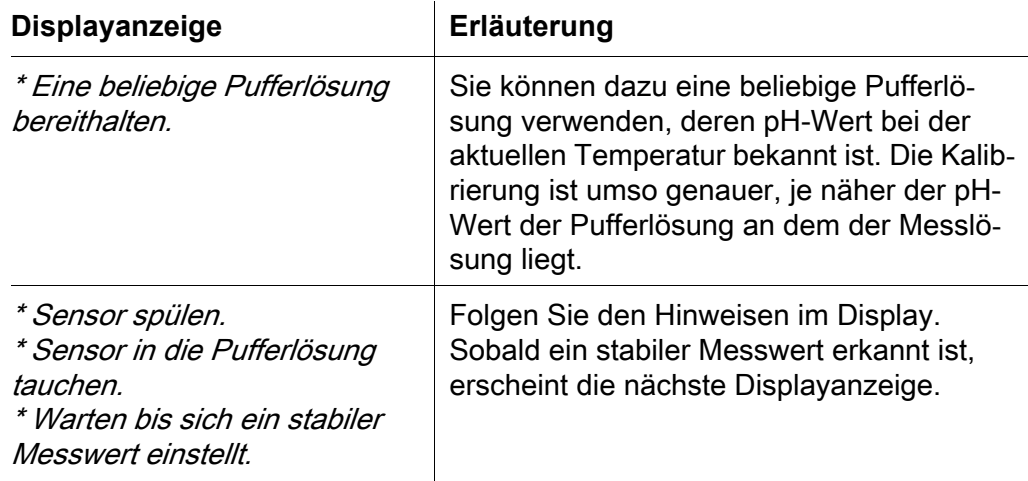

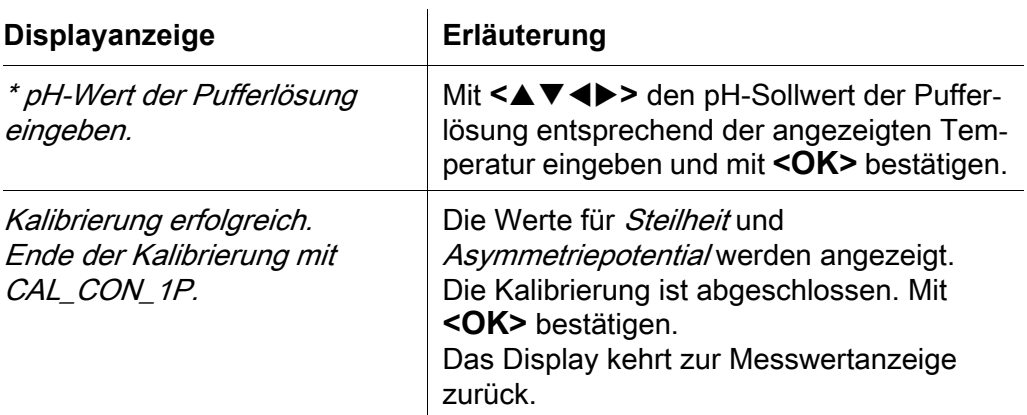

#### <span id="page-18-0"></span>4.2.6 Kalibrierergebnis

**Kalibrierbewertung** Nach dem Kalibrieren werden automatisch die Kalibrierdaten und der aktuelle Zustand des Sensors bewertet. Asymmetrie und Steilheit werden dabei getrennt bewertet. Die Werte müssen innerhalb der folgenden Bereiche liegen:

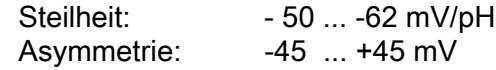

Falls einer der beiden Werte außerhalb des angegebenen Bereichs liegt, führt dies zur Bewertung der Kalibrierung als nicht erfolgreich, d. h. der Sensor konnte nicht kalibriert werden.

Eine Kalibrierung kann die folgenden Ergebnisse haben:

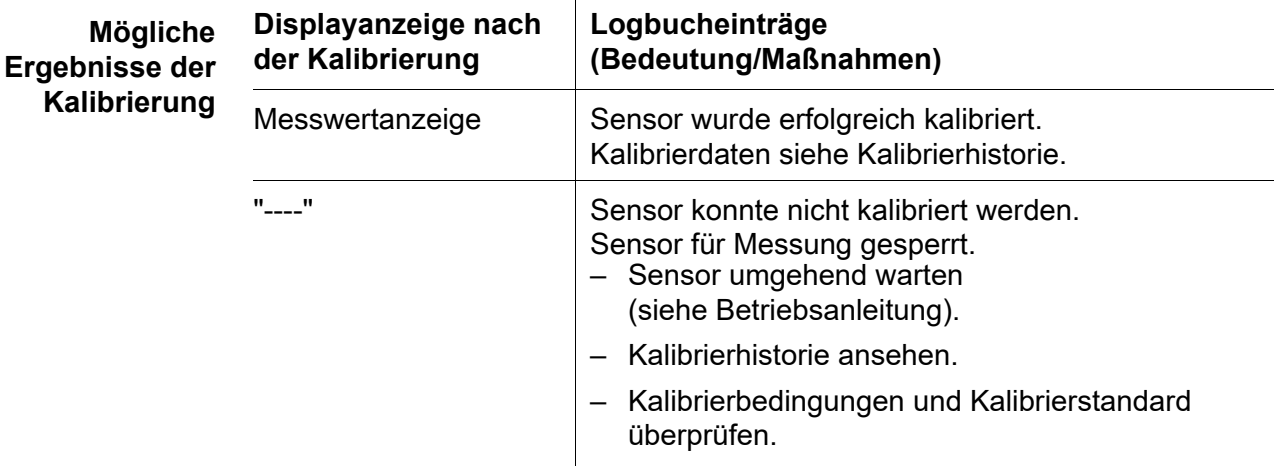

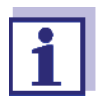

Informationen zu Inhalt und Aufbau des Logbuchs, und wie Sie es aufrufen können, finden Sie in der IQ SENSOR NET System-Betriebsanleitung, Kapitel LOGBUCH.

#### <span id="page-18-1"></span>4.2.7 Kalibrierhistorie

Die Kalibrierhistorie enthält die Daten der aktiven Kalibrierung und die

chronologische Liste mit den letzten Kalibrierungen.

Die Kalibrierhistorie enthält folgende Informationen:

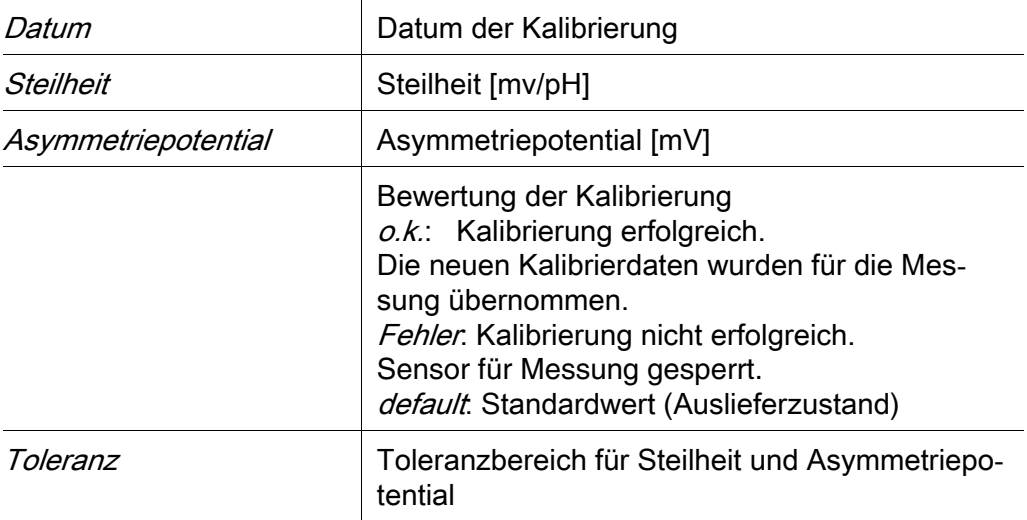

#### <span id="page-19-0"></span>4.2.8 Reaktivierung einer gültigen Kalibrierung

Bei der Sentix® 945 haben Sie die Möglichkeit, bei Bedarf die letzte gültige Kalibrierung zu reaktivieren. Damit können Sie sofort wieder messen, wenn eine Kalibrierung fehlgeschlagen ist.

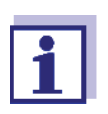

Die Reaktivierung alter Kalibrierdaten ist eine Behelfsmaßnahme. Berücksichtigen Sie, dass der Sensor dadurch möglicherweise falsche Messwerte liefert. Stellen Sie die korrekte Funktion des Sensors durch eine Überprüfung und/oder Neukalibrierung sicher.

#### **Kalibrierdaten reaktivieren**

1 Öffnen Sie das Einstellmenü des Sensors (siehe [Abschnitt 4.3](#page-19-1)).

2 Wählen Sie im Menüpunkt Kalibrierung die Einstellung letzte gültige und verlassen Sie das Einstellmenü anschließend mit Speichern u. Beenden.

#### <span id="page-19-1"></span>**4.3 Einstellungen**

**Einstellungen vornehmen** Wechseln Sie mit **<S>** von der Messwertanzeige zum Hauptmenü der Einstellungen. Navigieren Sie anschließend zum Einstellmenü des Sensors. Die genaue Vorgehensweise finden Sie in der IQ SENSOR NET System-Betriebsanleitung.

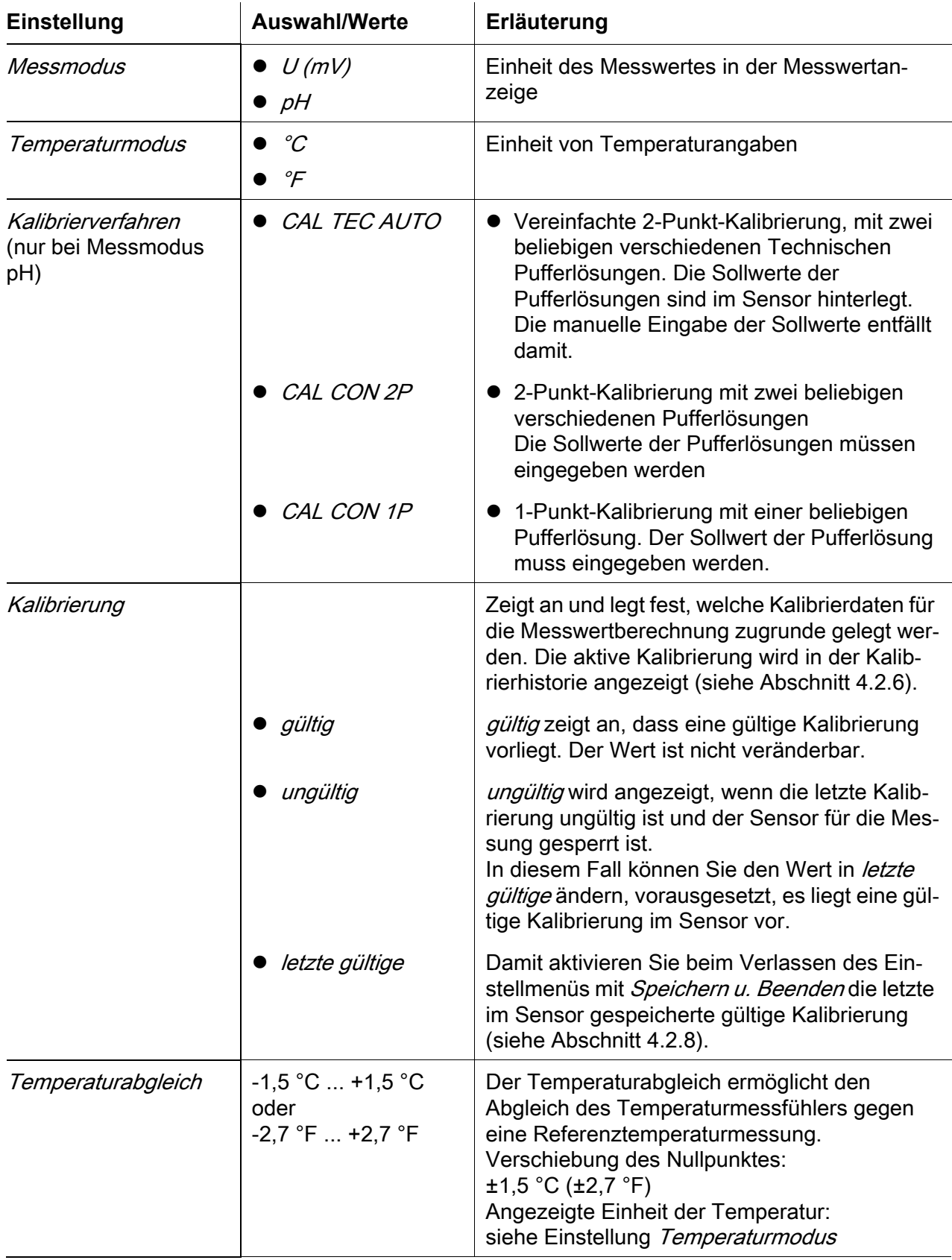

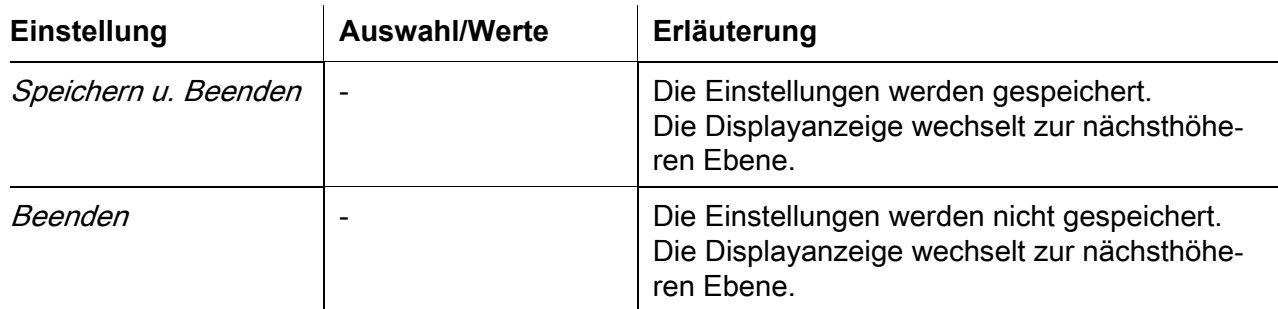

#### <span id="page-21-0"></span>**4.4 Meldungen**

In diesem Kapitel finden Sie eine Liste mit allen Meldungscodes und den dazugehörigen Meldungstexten für pH-Sensoren.

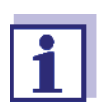

Allgemeine Informationen zu Logbuch und Meldungscodes (siehe IQ SENSOR NET System-Betriebsanleitung).

Alle Meldungscodes von IDS pH-Sensoren enden mit der Nummer "313".

#### <span id="page-21-1"></span>4.4.1 Fehlermeldungen

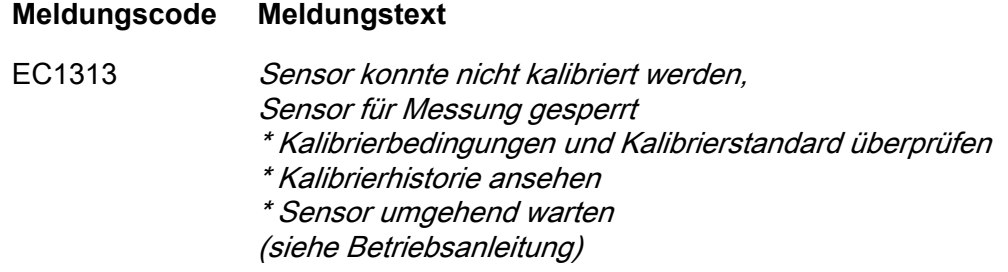

#### <span id="page-21-2"></span>4.4.2 Infomeldungen

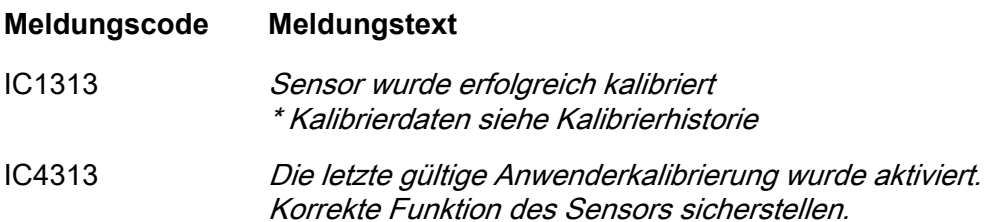

#### <span id="page-22-0"></span>**4.5 Zubehör**

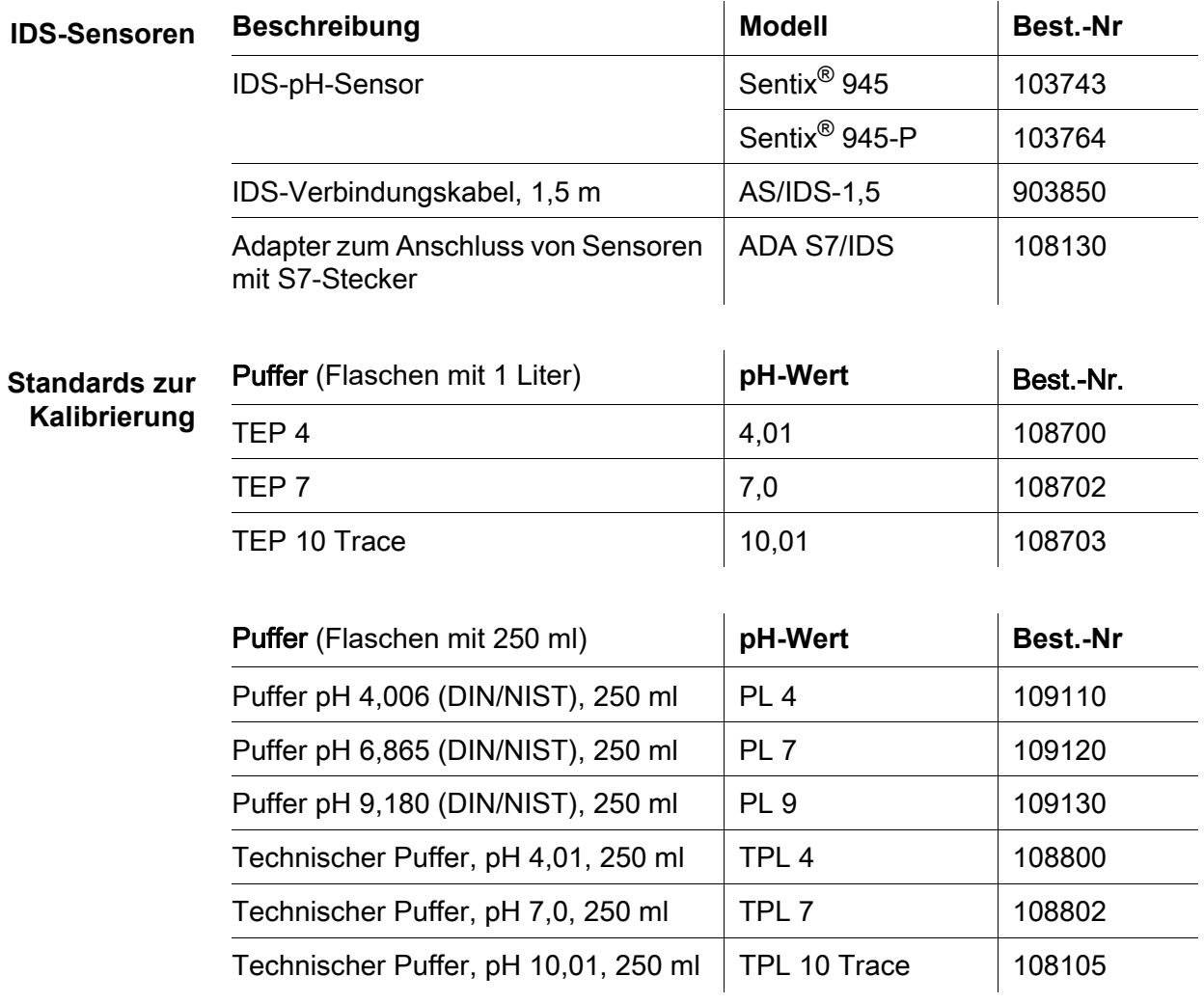

Weiteres Zubehör, siehe Bedienungsanleitung zu dem Sensor.

## <span id="page-23-0"></span>**5 Redoxspannung**

Das Modul MIQ/IDS verbindet IDS-Sensoren mit dem IQ SENSOR NET. Geeignete Sensoren: siehe [Abschnitt 5.5](#page-25-1) ZUBEHÖR

#### <span id="page-23-1"></span>**5.1 Messen**

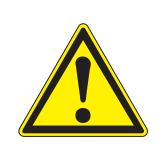

**VORSICHT Der Kontakt mit der Messlösung kann zu einer Gefährdung des Anwenders führen! Je nach Art der Messlösung sind geeignete Schutzmaßnahmen zu ergreifen (Schutzkleidung, Schutzbrille etc.).**

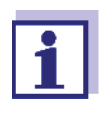

Redox-Sensoren werden nicht kalibriert. Sie können Redox-Sensoren jedoch überprüfen, indem Sie die Redoxspannung einer Prüflösung messen und mit dem Sollwert vergleichen (siehe [Abschnitt 5.2](#page-23-2)).

- **Voraussetzungen**  $\bullet$  Das IQ SENSOR NET System ist in Betrieb (siehe IQ SENSOR NET System-Betriebsanleitung).
	- Der Sensor ist mit dem Modul MIQ/IDS verbunden (siehe [Abschnitt 3.7\)](#page-13-1).
	- 1 Den Sensor in einer Durchflussarmatur installieren und den Probenfluss bereitstellen.

oder

Den Sensor in die Messlösung eintauchen.

#### <span id="page-23-2"></span>**5.2 Überprüfen**

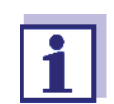

Prüflösung vorbereiten.

**Schritt 1:** Der Sensor befindet sich in der Probe. Der Ablauf wird aus der Messwertansicht mit **<C>** gestartet (siehe IQ SENSOR NET System-Betriebsanleitung). Während der Überprüfung befindet sich der Sensor im Wartungszustand. Dabei behalten alle verknüpften Ausgänge ihren momentanen Zustand.

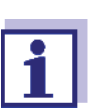

Bei Betrieb des Sensors in einer Durchflussarmatur: Den Sensor aus der Durchflussarmatur ausbauen.

#### **Schritt 2:** Überprüfung:

- 1 Den Sensor in die Prüflösung tauchen.
- 2 Den gemessenen Wert mit dem Sollwert vergleichen.
- **Schritt 3:** Sensor in Messposition bringen. Nach Beendigung der Überprüfung muss der Wartungszustand manuell wieder ausgeschaltet werden. Nähere Hinweise zum Wartungszustand entnehmen Sie bitte der IQ SENSOR NET System-Betriebsanleitung.

#### <span id="page-24-0"></span>**5.3 Einstellungen**

**Einstellungen vornehmen** Wechseln Sie mit <S> von der Messwertanzeige zum Hauptmenü der Einstellungen. Navigieren Sie anschließend zum Einstellmenü des Sensors. Die genaue Vorgehensweise finden Sie in der IQ SENSOR NET System-Betriebsanleitung.

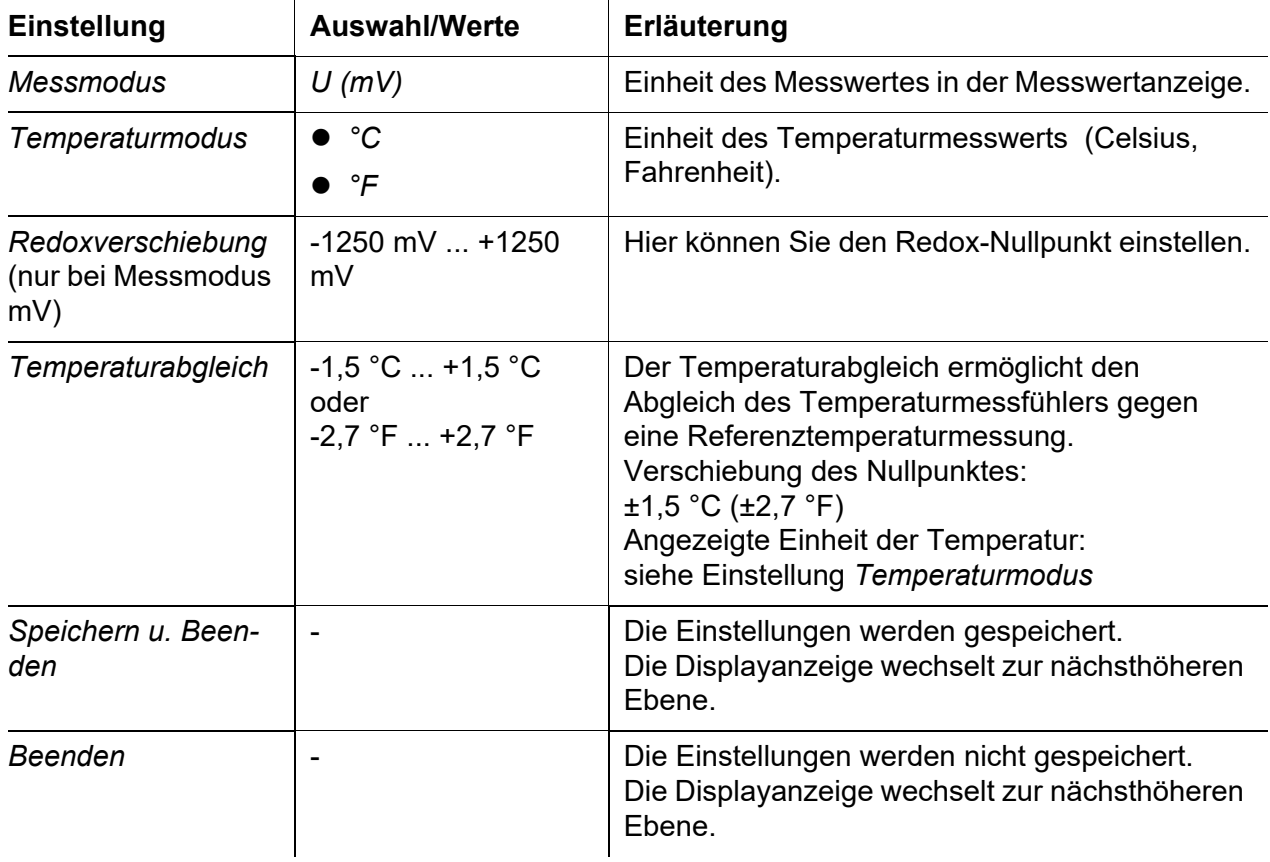

#### <span id="page-25-0"></span>**5.4 Meldungen**

Dieser Sensor generiert keine Meldungen.

#### <span id="page-25-1"></span>**5.5 Zubehör**

#### **IDS-Sensoren Beschreibung Modell Modell Best.-Nr**

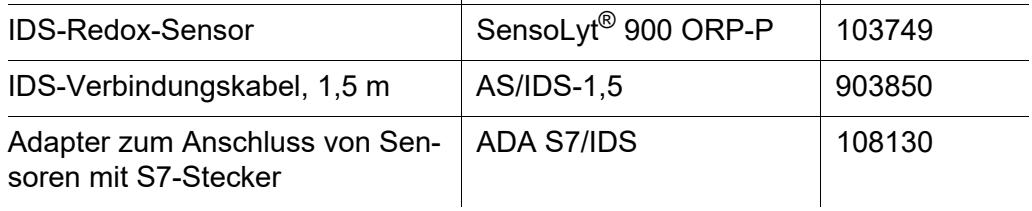

Weiteres Zubehör, siehe Bedienungsanleitung zu dem Sensor.

## <span id="page-26-0"></span>**6 Sauerstoff**

Das Modul MIQ/IDS verbindet IDS-Sensoren mit dem IQ SENSOR NET. Geeignete Sensoren: siehe [Abschnitt 6.5 ZUBEHÖR](#page-37-0) *HINWEIS*

*Der Sauerstoffsensor FDO® 925 kann durch die Anwesenheit von Chlor oder Ozon im Messmedium beschädigt werden.*

#### <span id="page-26-1"></span>**6.1 Messen**

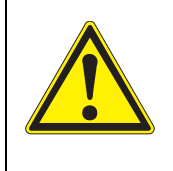

**VORSICHT Der Kontakt mit der Messlösung kann zu einer Gefährdung des Anwenders führen! Je nach Art der Messlösung sind geeignete Schutzmaßnahmen zu ergreifen (Schutzkleidung, Schutzbrille etc.).**

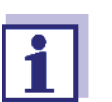

Überprüfen Sie den Sensor in regelmäßigen Abständen (siehe [Abschnitt 6.2](#page-27-0)).

- **Voraussetzungen**  $\bullet$  Das IQ SENSOR NET System ist in Betrieb (siehe IQ SENSOR NET System-Betriebsanleitung).
	- Der Sensor ist mit dem Modul MIQ/IDS verbunden (siehe [Abschnitt 3.7\)](#page-13-1).
	- 1 Den Sensor in einer Durchflussarmatur installieren und den Probenfluss bereitstellen. oder
		-

Den Sensor in die Messlösung eintauchen.

**Kalibrierung sinnvoll?**

#### <span id="page-27-0"></span>**6.2 Überprüfung und Kalibrierung**

#### <span id="page-27-1"></span>**6.2.1 Allgemeines**

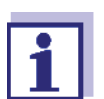

- Die Überprüfung/Kalibrierung kann an folgenden Geräten durchführt werden:
- **am IQ SENSOR NET** (siehe [Abschnitt 6.2.2 ÜBERPRÜFUNG](#page-27-2), und [Abschnitt 6.2.3 KALIBRIERUNG\)](#page-30-0)
- an einem IDS-Messgerät (siehe Bedienungsanleitung des Messgeräts)

Details der Überprüfung/Kalibrierung können sich je nach gewähltem Gerät unterscheiden.

**Werkskalibrierung** Der Sauerstoffsensor FDO® 925 ist werkseitig kalibriert. Die Messcharakteristik der Sensorkappe bleibt über die spezifizierte Lebensdauer stabil, so dass eine Kalibrierung in der Regel nicht erforderlich ist.

**Wann ist eine Überprüfung/** Eine Überprüfung/Kalibrierung kann in folgenden Sonderfällen hilfreich sein:

- Wenn die Messwerte unplausibel erscheinen und der Verdacht besteht, dass die Sensorkappe am Ende ihrer Lebensdauer ist
- Routinemäßig im Rahmen einer betrieblichen Qualitätssicherung.
- **Prinzip** Eine Überprüfung/Kalibrierung wird in wasserdampfgesättigter Luft durchgeführt (Prüf- und Aufbewahrungsgefäß FDO® Check).

Beim Kalibriervorgang wird die relative Steilheit des Sensors ermittelt. Anhand der relativen Steilheit und der Intensität wird die Kalibrierung bewertet (erfolgreich <-> nicht erfolgreich).

#### <span id="page-27-2"></span>**6.2.2 Überprüfung**

**Ablauf** Allgemein wird eine Überprüfung am IQ SENSOR NET wie folgt durchgeführt. Systemspezifische Einzelheiten entnehmen Sie bitte der IQ SENSOR NET System-Betriebsanleitung.

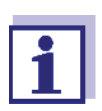

Das Prüf- und Aufbewahrungsgefäß FDO® Check vorbereiten.

Der Schwamm im Prüf- und Aufbewahrungsgefäß FDO® Check muss feucht sein (nicht nass).

**Schritt 1:** Der Sensor befindet sich in der Probe. Der Sensor ist in der Messwertansicht ausgewählt. Der Ablauf wird aus der Messwertansicht mit **<C>** gestartet (siehe IQ SENSOR NET System-Betriebsanleitung). Während der Kalibrierung befindet sich der Sensor im Wartungszustand . Dabei behalten alle verknüpften Ausgänge ihren momentanen Zustand.

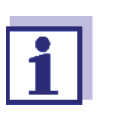

Bei Betrieb des Sensors in einer Durchflussarmatur: Den Sensor aus der Durchflussarmatur ausbauen.

#### <span id="page-28-0"></span>**Schritt 2:** Überprüfung:

Folgen Sie den Anweisungen auf dem Display.

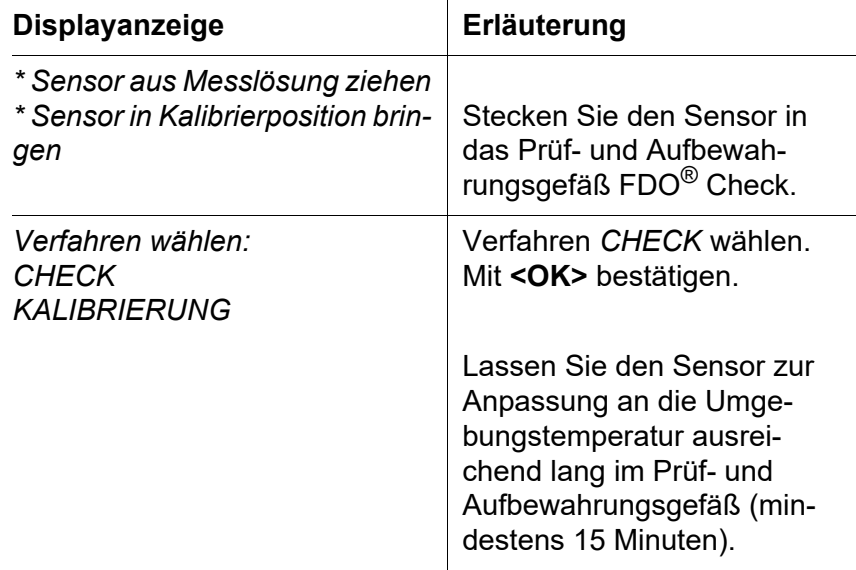

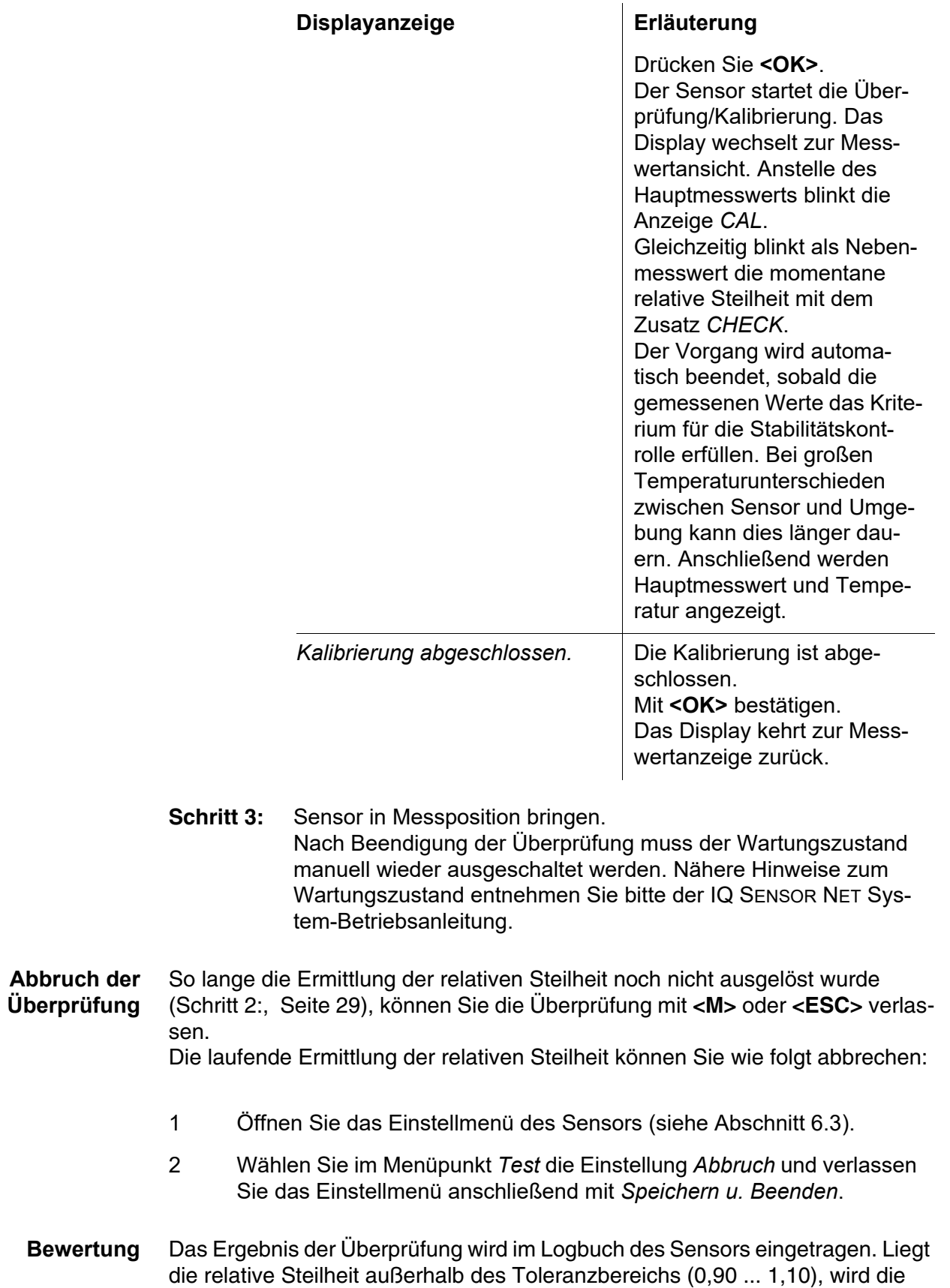

Überprüfung als fehlerhaft bewertet.

Grundlage für die Bewertung ist eine vom Anwender geforderte Genauigkeit. Zusammen mit dem Sollwert (100 %) ergibt sich daraus ein Gültigkeitsbereich für die Überprüfung.

Liegt der Messwert innerhalb des Gültigkeitsbereichs, ist keine Reinigung oder Kalibrierung erforderlich.

Liegt der Messwert ausserhalb des Gültigkeitsbereichs, sollte der Sensorschaft und die Membran gereinigt werden, und anschließend die Überprüfung wiederholt werden.

#### **Beispiel:**

- Geforderte Genauigkeit: ± 2 %.
- In wasserdampfgesättigter Luft bzw. in luftgesättigtem Wasser beträgt der Sollwert für die relative Sauerstoffsättigung (kurz: Sättigung) 100 %.
- Der Gültigkeitsbereich beträgt demnach 98 bis 102 %
- Die Überprüfung ergibt einen Messwert von 99,3 %

Der Messfehler liegt innerhalb des festgelegten Gültigkeitsbereichs. Eine Reinigung oder Kalibrierung ist nicht erforderlich.

#### <span id="page-30-0"></span>**6.2.3 Kalibrierung**

Der Sensor ist werkseitig kalibriert. Die Messcharakteristik der Sensorkappe bleibt über die spezifizierte Lebensdauer stabil, so dass eine Kalibrierung in der Regel nicht erforderlich ist.

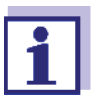

Das Prüf- und Aufbewahrungsgefäß FDO® Check vorbereiten.

Der Schwamm im Prüf- und Aufbewahrungsgefäß FDO® Check muss feucht sein (nicht nass).

**Schritt 1:** Der Sensor befindet sich in der Probe.

Der Sensor ist in der Messwertansicht ausgewählt. Der Ablauf wird aus der Messwertansicht mit **<C>** gestartet (siehe IQ SENSOR NET System-Betriebsanleitung).

Während der Kalibrierung befindet sich der Sensor im Wartungszustand .

Dabei behalten alle verknüpften Ausgänge ihren momentanen Zustand.

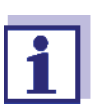

Bei Betrieb des Sensors in einer Durchflussarmatur: Den Sensor aus der Durchflussarmatur ausbauen.

#### <span id="page-30-1"></span>**Schritt 2:** Kalibrierung:

Folgen Sie den Anweisungen auf dem Display.

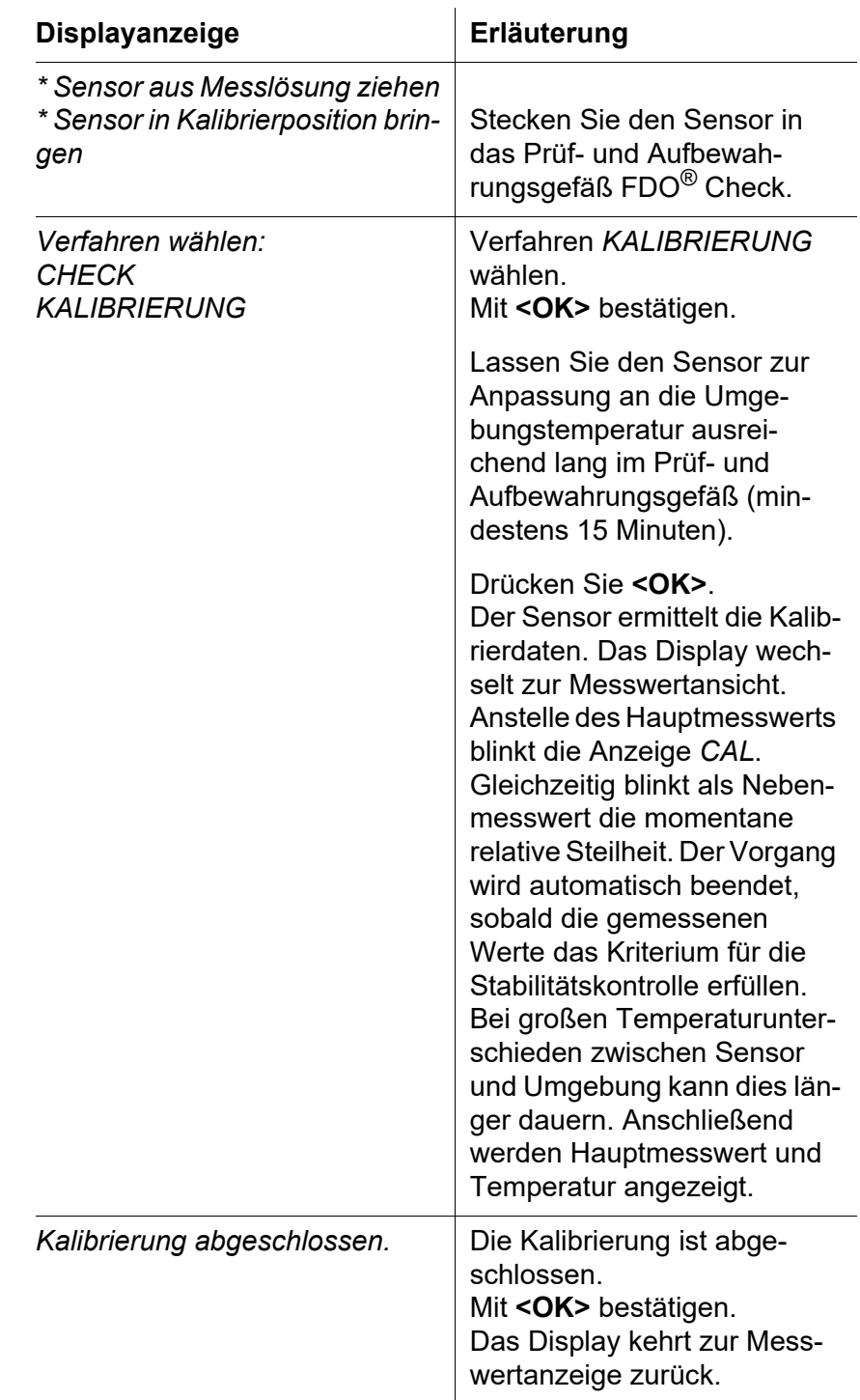

**Schritt 3:** Sensor in Messposition bringen.

Nach Beendigung der Kalibrierung muss der Wartungszustand manuell wieder ausgeschaltet werden. Nähere Hinweise zum Wartungszustand entnehmen Sie bitte der IQ SENSOR NET System-Betriebsanleitung.

#### **Abbruch der Kalibrierung** So lange die Kalibrierdatenermittlung noch nicht ausgelöst wurde [\(Schritt 2:,](#page-30-1)  [Seite 31](#page-30-1)), können Sie die Kalibrierroutine mit **<M>** oder **<ESC>** verlassen. Die laufende Kalibrierdatenermittlung können Sie wie folgt abbrechen:

- 1 Öffnen Sie das Einstellmenü des Sensors (siehe [Abschnitt 6.3](#page-33-1)).
- 2 Wählen Sie im Menüpunkt *Kalibrierung* die Einstellung *Abbruch* und verlassen Sie das Einstellmenü anschließend mit *Speichern u. Beenden*.

Nach Abbruch der Kalibrierung arbeitet der Sensor wieder mit den Kalibrierdaten, die vor der abgebrochenen Kalibrierung verwendet wurden.

#### <span id="page-32-0"></span>**6.2.4 Kalibrierergebnis**

**Mögliche Ergebnisse der Kalibrierung**

Die Kalibrierdaten werden vom IQ SENSOR NET ausgewertet. Eine Kalibrierung kann die folgenden Ergebnisse haben:

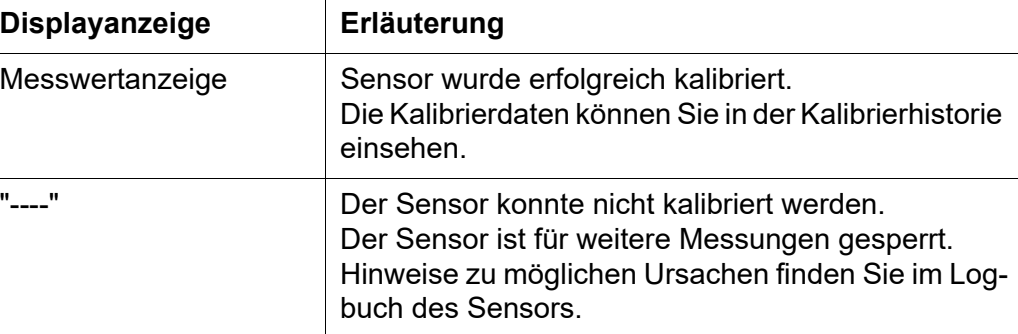

**Kalibrierhistorie** Die Kalibrierhistorie enthält die Daten der aktiven Kalibrierung und die chronologische Liste mit den letzten Kalibrierungen. Die Kalibrierhistorie enthält folgende Informationen:

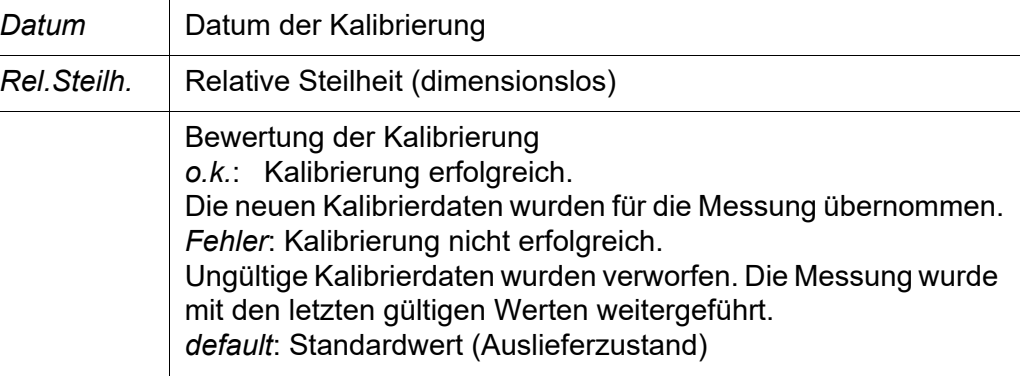

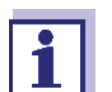

Die Kalibrierhistorie wird im Sensor gespeichert.

Die Kalibrierhistorie zeigt die Kalibrierungen des Sensors mit der montierten Sensorkappe.

#### <span id="page-33-0"></span>**6.2.5 Reaktivierung einer gültigen Kalibrierung**

Beim FDO® 925 haben Sie die Möglichkeit, bei Bedarf die letzte gültige Kalibrierung oder die Werkskalibrierung zu reaktivieren. Damit können Sie sofort wieder messen, wenn eine Kalibrierung fehlgeschlagen ist, oder der Verdacht besteht, dass die Kalibrierbedingungen nicht optimal eingehalten wurden.

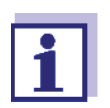

i.

Die Reaktivierung alter Kalibrierdaten ist eine Behelfsmaßnahme. Berücksichtigen Sie, dass der Sensor dadurch möglicherweise falsche Messwerte liefert. Stellen Sie die korrekte Funktion des Sensors durch eine Überprüfung und/oder Neukalibrierung sicher.

**Kalibrierdaten reaktivieren**

1 Öffnen Sie das Einstellmenü des Sensors (siehe [Abschnitt 6.3](#page-33-1)).

2 Wählen Sie im Menüpunkt *Kalibrierung* die Einstellung *Anwenderkalibrierung* bzw. *Werkskalibrierung* und verlassen Sie das Einstellmenü anschließend mit *Speichern u. Beenden*.

#### <span id="page-33-1"></span>**6.3 Einstellungen**

**Einstellungen vornehmen** Wechseln Sie mit **<S>** von der Messwertanzeige zum Hauptmenü der Einstellungen. Navigieren Sie anschließend zum Einstellmenü des Sensors. Die genaue Vorgehensweise finden Sie in der IQ SENSOR NET System-Betriebsanleitung.

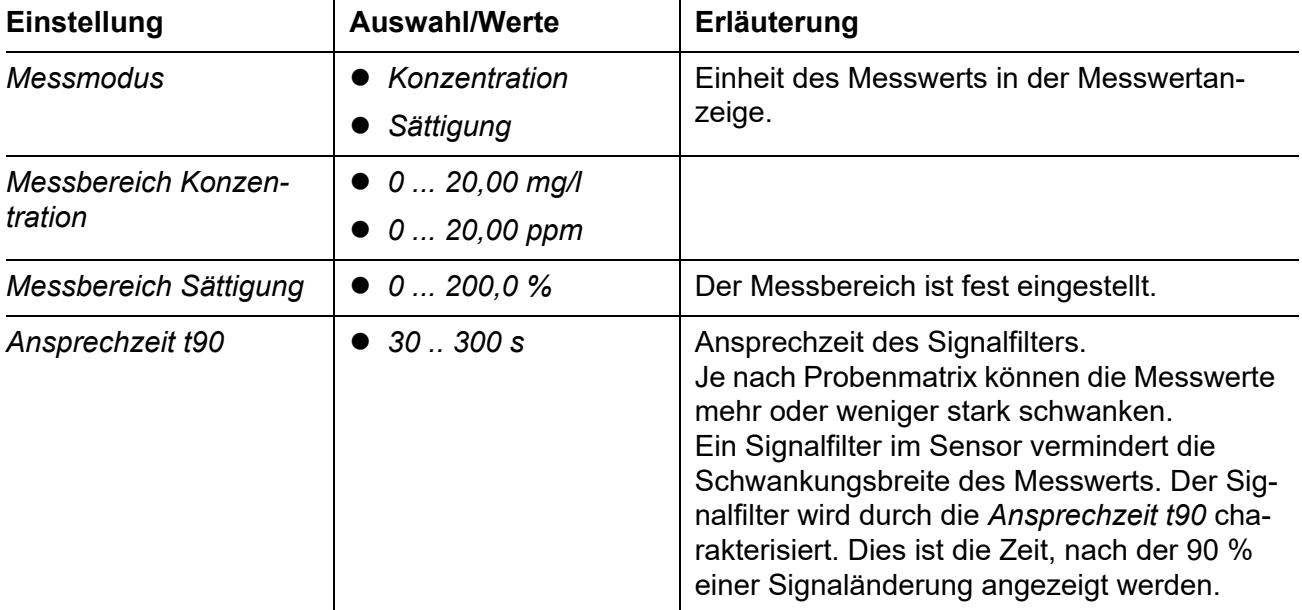

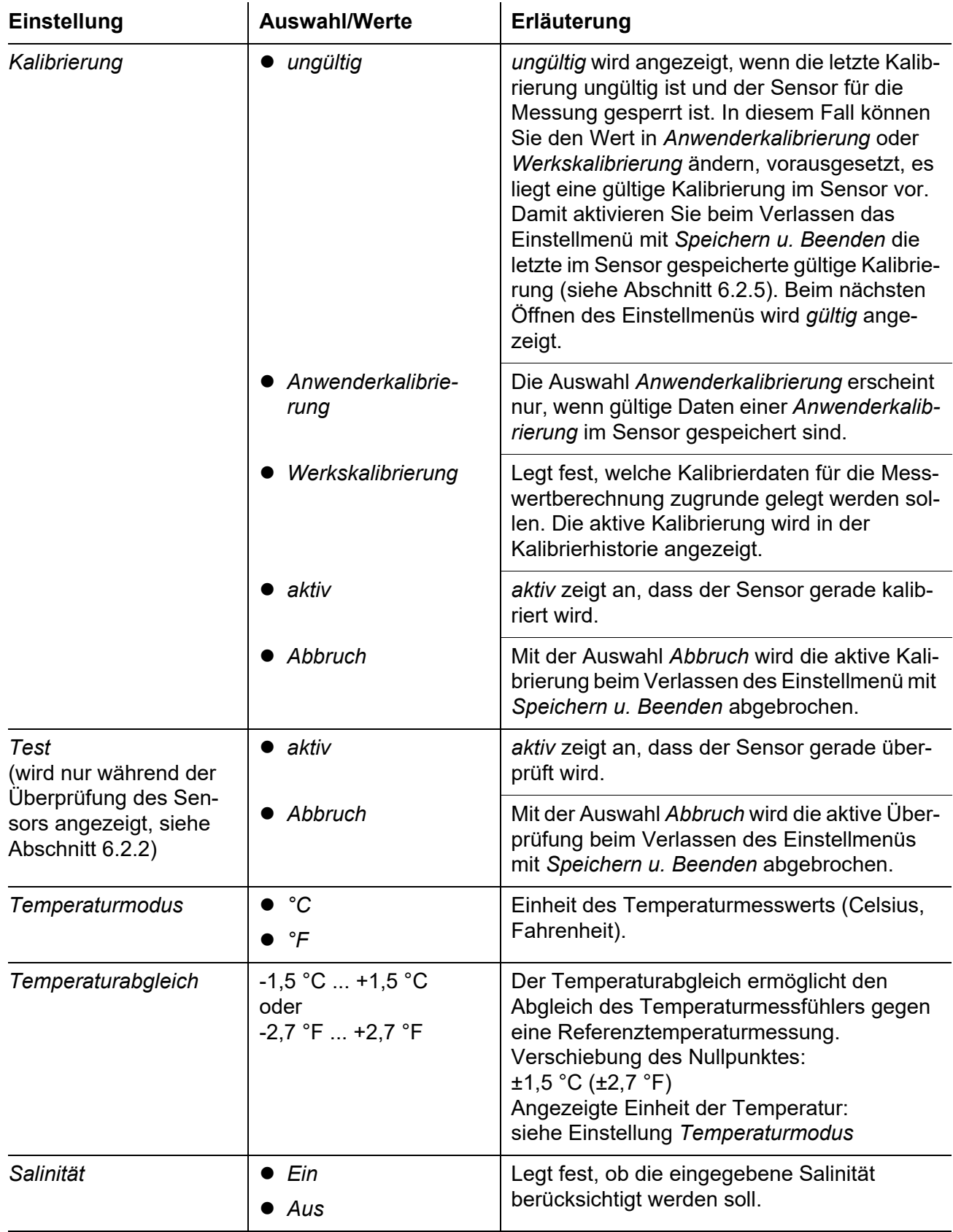

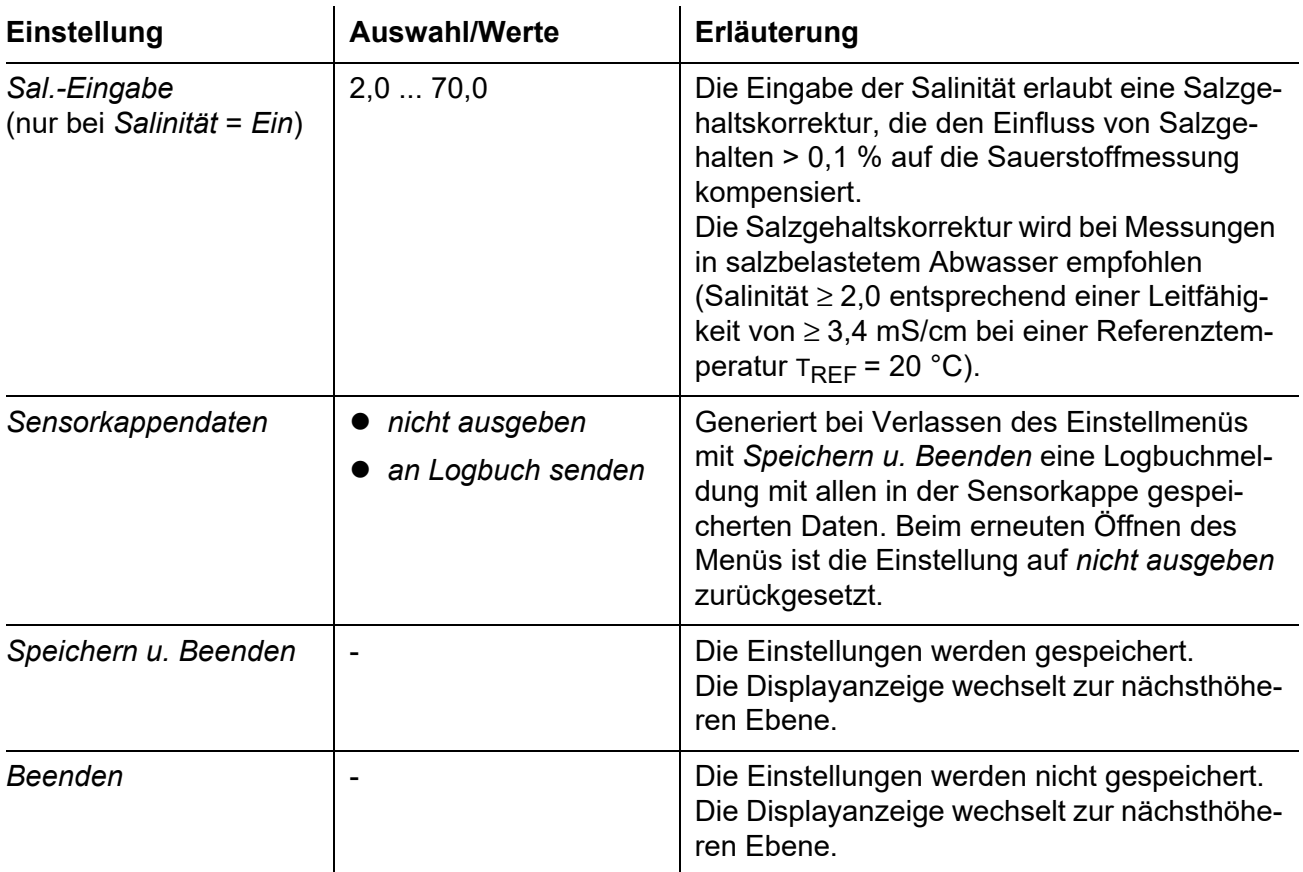

#### <span id="page-35-0"></span>**6.4 Meldungen**

In diesem Kapitel finden Sie eine Liste mit allen Meldungscodes und den dazugehörigen Meldungstexten für Sauerstoffsensoren.

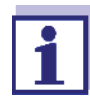

Informationen zu

- **Inhalt und Aufbau des Logbuchs und**
- Aufbau des Meldungscodes

Siehe IQ SENSOR NET System-Betriebsanleitung, Kapitel LOGBUCH.

Alle Meldungscodes von IDS Sauerstoffsensoren enden mit der Nummer "339".

#### <span id="page-36-0"></span>**6.4.1 Fehlermeldungen**

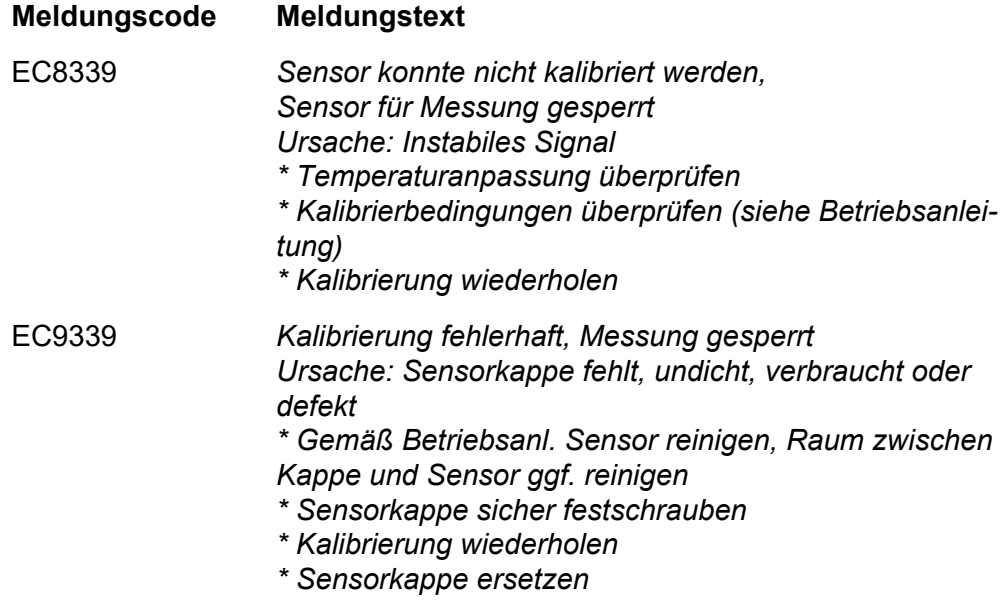

## <span id="page-36-1"></span>**6.4.2 Infomeldungen**

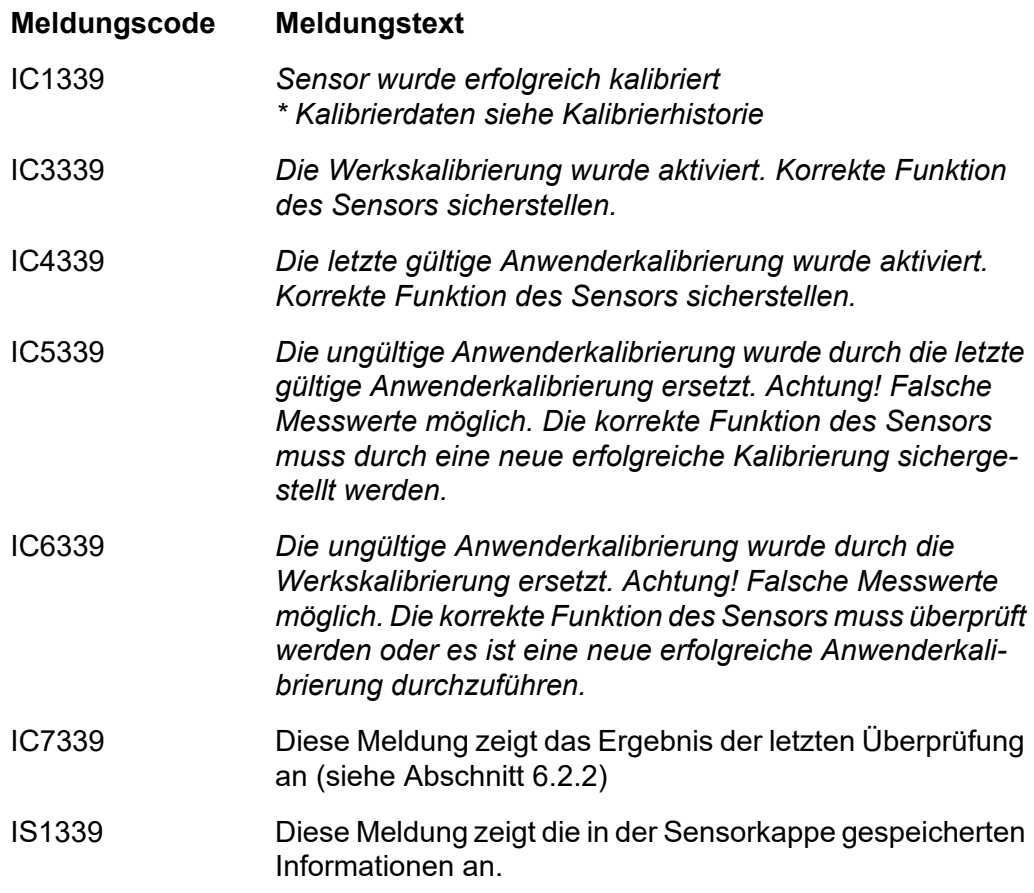

#### <span id="page-37-0"></span>**6.5 Zubehör**

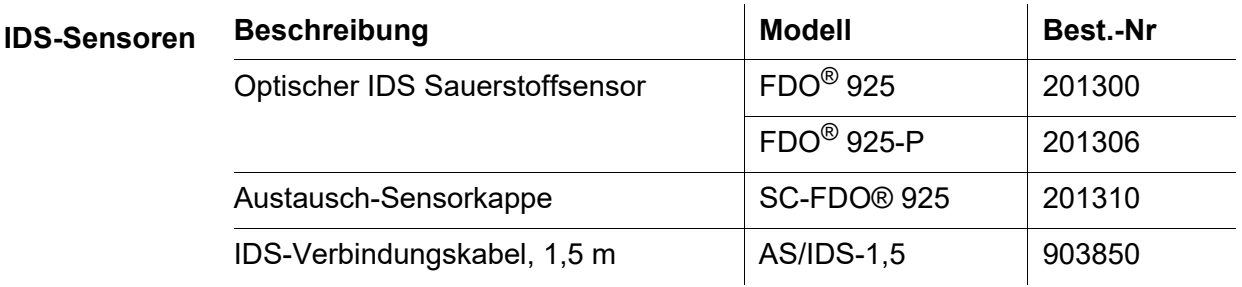

Weiteres Zubehör, siehe Bedienungsanleitung zu dem Sensor.

## <span id="page-38-0"></span>**7 Leitfähigkeit**

Das Modul MIQ/IDS verbindet IDS-Sensoren mit dem IQ SENSOR NET. Geeignete Sensoren: siehe [Abschnitt 7.5 ZUBEHÖR](#page-40-1)

#### <span id="page-38-1"></span>**7.1 Messen**

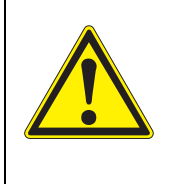

**VORSICHT Der Kontakt mit der Messlösung kann zu einer Gefährdung des Anwenders führen! Je nach Art der Messlösung sind geeignete Schutzmaßnahmen zu ergreifen (Schutzkleidung, Schutzbrille etc.).**

- **Voraussetzungen**  $\bullet$  Das IQ SENSOR NET System ist in Betrieb (siehe IQ SENSOR NET System-Betriebsanleitung).
	- Der Sensor ist mit dem Modul MIQ/IDS verbunden (siehe [Abschnitt 3.7\)](#page-13-1).
	- 1 Den Sensor in einer Durchflussarmatur installieren und den Probenfluss bereitstellen. oder Den Sensor in die Messlösung eintauchen.

#### <span id="page-38-2"></span>**7.2 Kalibrieren**

#### <span id="page-38-3"></span>**7.2.1 Allgemeines**

In der Regel altert die Leitfähigkeitsmesszelle nicht. Spezielle Messmedien (z. B. starke Säuren und Laugen, organische Lösungsmittel) oder zu hohe Temperaturen verkürzen erheblich die Lebensdauer bzw. führen zu Beschädigungen.

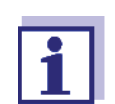

Die Kalibrierung der Zellenkonstante ist an einem IDS-Messgerät möglich (siehe Bedienungsanleitung des Messgeräts).

#### <span id="page-38-4"></span>**7.3 Einstellungen**

#### **Einstellungen vornehmen**

Wechseln Sie mit **<S>** von der Messwertanzeige zum Hauptmenü der Einstellungen. Navigieren Sie anschließend zum Einstellmenü des Sensors. Die genaue Vorgehensweise finden Sie in der IQ SENSOR NET System-Betriebsanleitung.

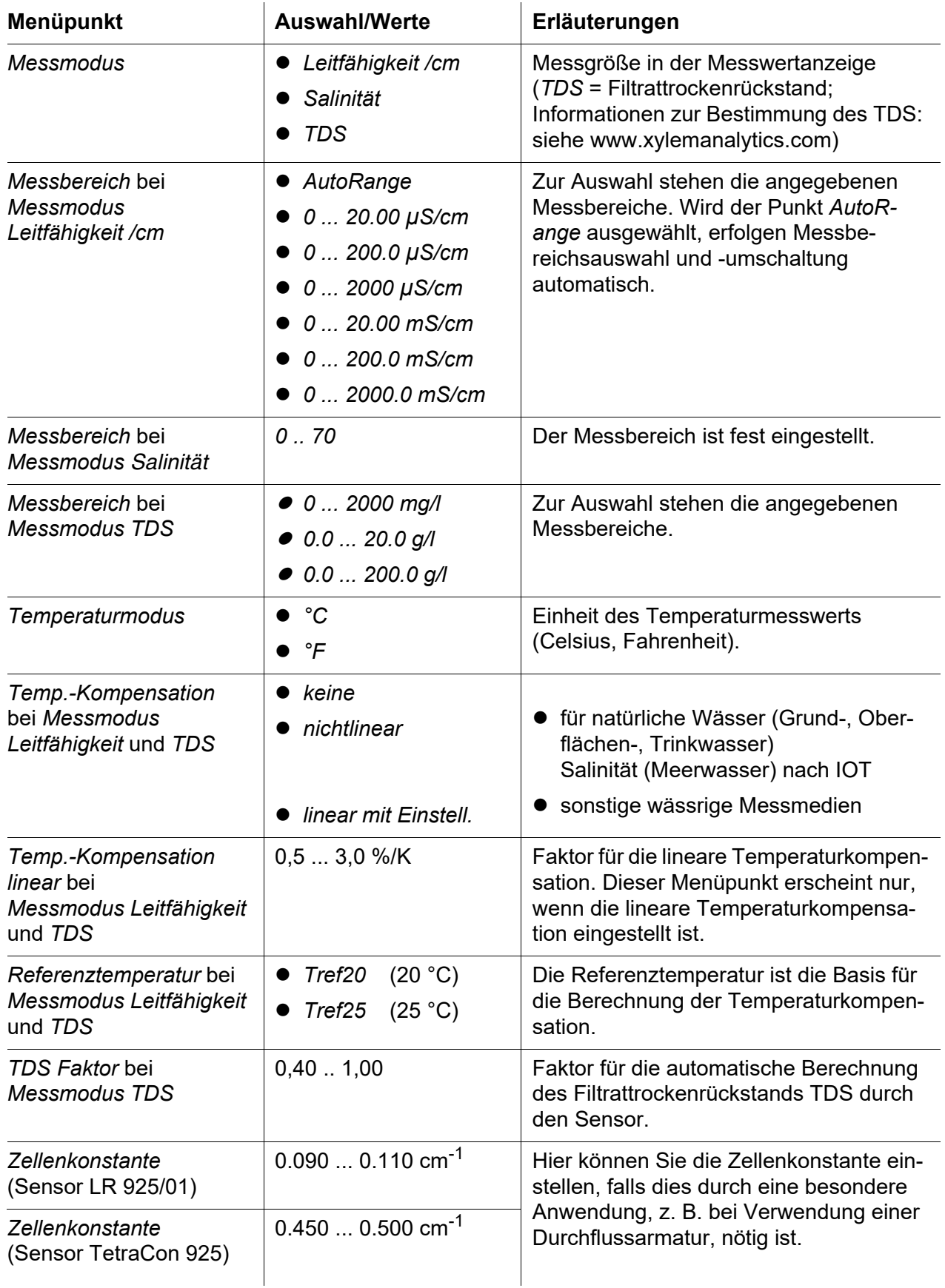

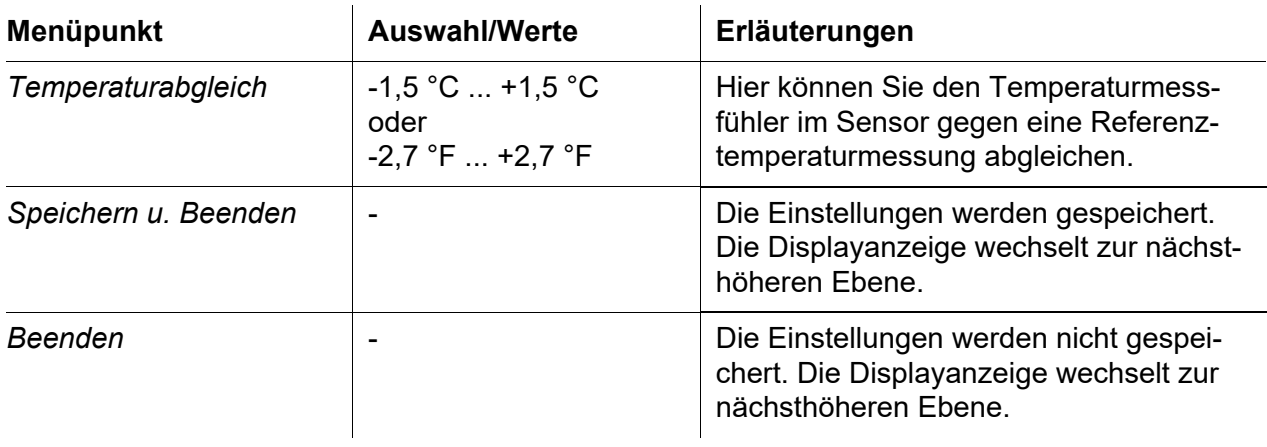

#### <span id="page-40-0"></span>**7.4 Meldungen**

IDS Leitfähigkeitssensoren generieren keine Meldungen.

#### <span id="page-40-1"></span>**7.5 Zubehör**

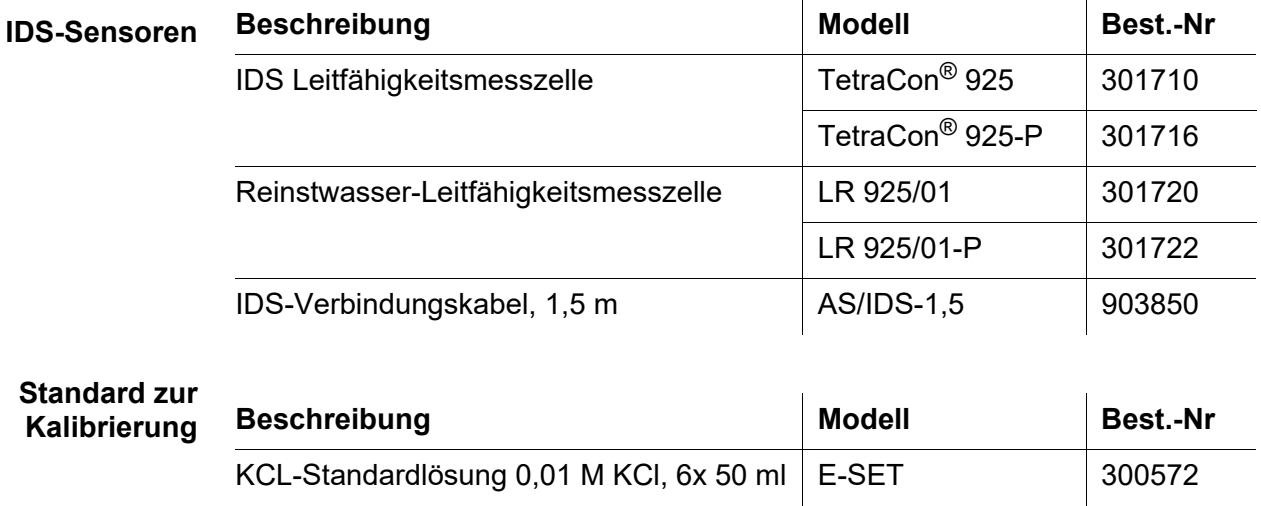

Weiteres Zubehör, siehe Bedienungsanleitung zu dem Sensor.

## <span id="page-41-0"></span>**8 Chlor**

Das Modul MIQ/IDS verbindet IDS-Sensoren und Sensoren mit IDS-Adapter mit dem IQ SENSOR NET.

Geeignete Sensoren: siehe [Abschnitt 8.5 ZUBEHÖR](#page-44-1)

#### <span id="page-41-1"></span>**8.1 Messen**

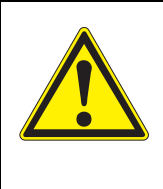

**VORSICHT Der Kontakt mit der Messlösung kann zu einer Gefährdung des Anwenders führen! Je nach Art der Messlösung sind geeignete Schutzmaßnahmen zu ergreifen (Schutzkleidung, Schutzbrille etc.).**

- **Voraussetzungen**  $\bullet$  Das IQ SENSOR NET System ist in Betrieb (siehe IQ SENSOR NET System-Betriebsanleitung).
	- Der Sensor ist mit dem Modul MIQ/IDS verbunden (siehe [Abschnitt 3.7\)](#page-13-1).
	- 1 Den Sensor in einer Durchflussarmatur installieren und den Probenfluss bereitstellen. oder

Den Sensor in die Messlösung eintauchen.

#### <span id="page-41-2"></span>**8.2 Kalibrieren**

#### <span id="page-41-3"></span>**8.2.1 Allgemeines zur Kalibrierung**

Bei der Kalibrierung erfolgt ein Abgleich des direkt in der Messlösung gemessenen Rohwerts mit einem unabhängig ermittelten Referenzmesswert ("Laborwert"). Zur Bestimmung des Referenzmesswerts wird der Messlösung eine Probe entnommen und die Konzentration gemessen (z. B. photometrisch). Ein verbreitetes Verfahren ist dabei die DPD-Methode für freies Chlor. Photometer und Testsätze hierfür finden Sie im WTW-Katalog oder im Internet.

**Wann ist eine Kalibrierung sinnvoll?**

- Eine Kalibrierung kann in folgenden Fällen hilfreich sein:
- Wenn die Messwerte unplausibel erscheinen
- Routinemäßig im Rahmen einer betrieblichen Qualitätssicherung.

#### <span id="page-42-0"></span>**8.2.2 Ablauf der Kalibrierung am IQ SENSOR NET**

- **Schritt 1:** Der Sensor befindet sich in der Probe. Der Ablauf wird aus der Messwertansicht mit **<C>** gestartet (siehe IQ SENSOR NET System-Betriebsanleitung). Während der Kalibrierung befindet sich der Sensor im Wartungszustand. Dabei behalten alle verknüpften Ausgänge ihren momentanen Zustand.
- Schritt 2: Kalibrierung:

Folgen Sie den Anweisungen auf dem Display.

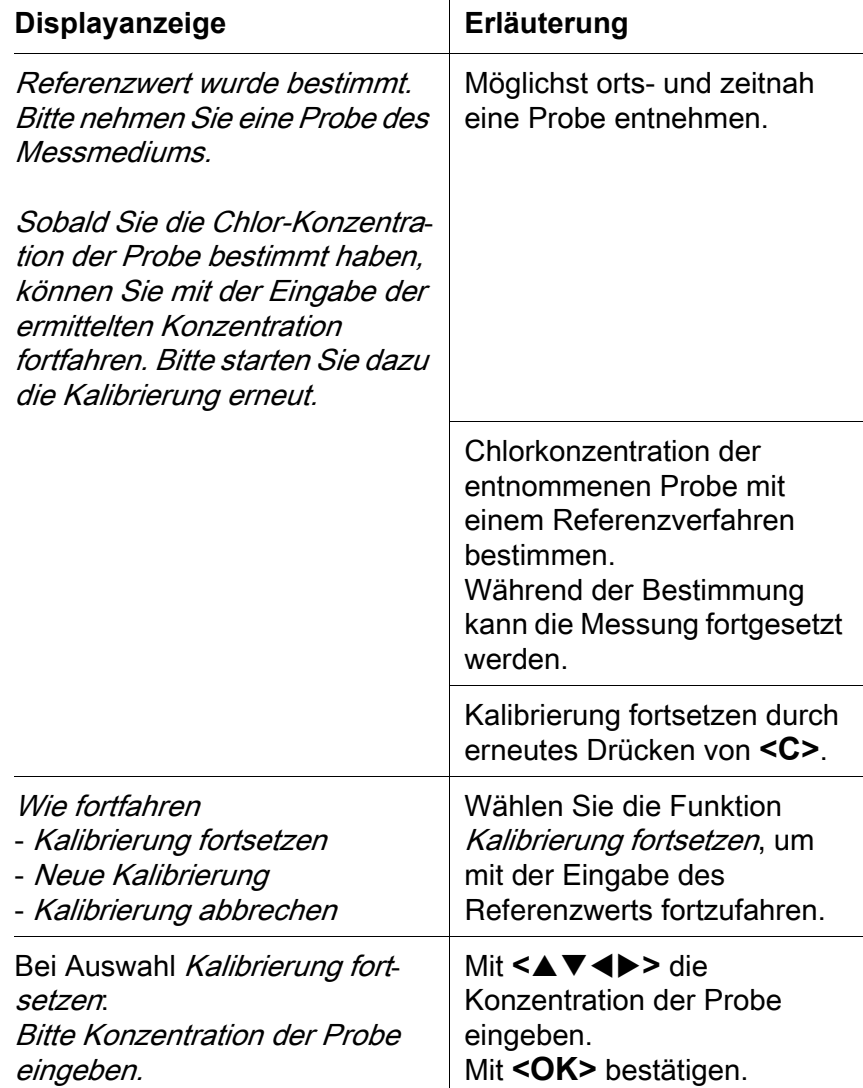

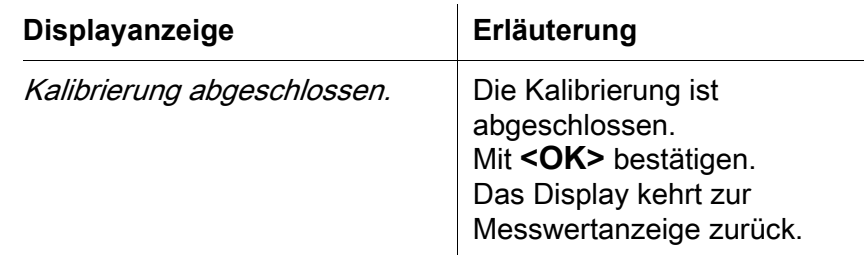

**Schritt 3:** Nach Beendigung der Kalibrierung muss der Wartungszustand manuell wieder ausgeschaltet werden. Nähere Hinweise zum Wartungszustand entnehmen Sie bitte der IQ SENSOR NET System-Betriebsanleitung.

#### <span id="page-43-0"></span>**8.2.3 Kalibrierergebnis**

**Mögliche Ergebnisse der Kalibrierung** Der extern ermittelte Wert der Chlorkonzentration wird bei der Eingabe zusammen mit der gemessenen Referenzspannung vom IQ SENSOR NET ausgewertet. Eine Chlorkonzentration außerhalb erlaubter Grenzen, kann nicht eingegeben werden. **Kalibrierhistorie** Die Kalibrierhistorie enthält die Daten der aktiven Kalibrierung und die chronologische Liste mit den letzten Kalibrierungen. Die Kalibrierhistorie enthält folgende Informationen:

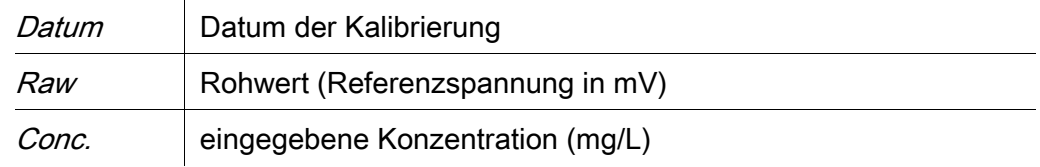

#### <span id="page-43-1"></span>**8.3 Einstellungen**

**Einstellungen vornehmen** Wechseln Sie mit **<S>** von der Messwertanzeige zum Hauptmenü der Einstellungen. Navigieren Sie anschließend zum Einstellmenü des Sensors. Die genaue Vorgehensweise finden Sie in der IQ SENSOR NET System-Betriebsanleitung.

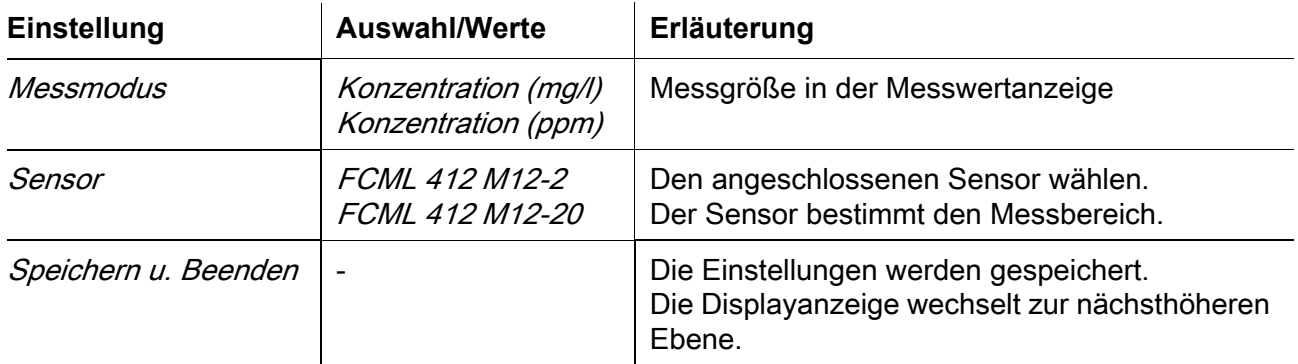

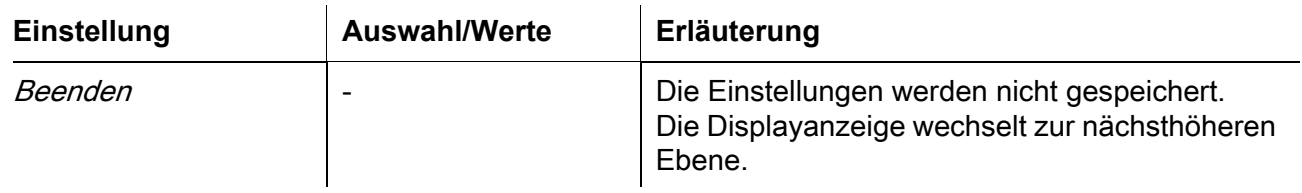

## <span id="page-44-0"></span>**8.4 Meldungen**

IDS Chlorsensoren generieren keine Meldungen.

#### <span id="page-44-1"></span>**8.5 Zubehör**

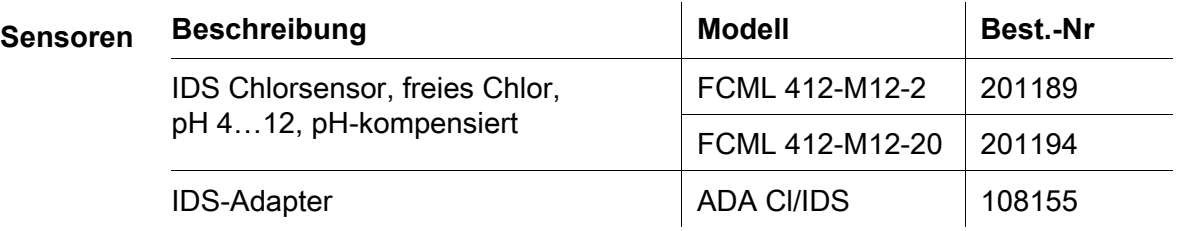

Weiteres Zubehör, siehe Bedienungsanleitung zu dem Sensor.

## <span id="page-45-0"></span>**9 Trübung**

Das Modul MIQ/IDS verbindet IDS-Sensoren mit dem IQ SENSOR NET. Geeignete Sensoren: siehe [Abschnitt 9.5 ZUBEHÖR](#page-50-3)

#### <span id="page-45-1"></span>**9.1 Messen**

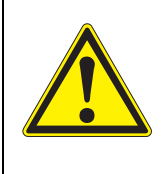

**VORSICHT Der Kontakt mit der Messlösung kann zu einer Gefährdung des Anwenders führen! Je nach Art der Messlösung sind geeignete Schutzmaßnahmen zu ergreifen (Schutzkleidung, Schutzbrille etc.).**

- **Voraussetzungen**  $\bullet$  Das IQ SENSOR NET System ist in Betrieb (siehe IQ SENSOR NET System-Betriebsanleitung).
	- Der Sensor ist mit dem Modul MIQ/IDS verbunden (siehe [Abschnitt 3.7\)](#page-13-1).
	- 1 Den Sensor in einer Durchflussarmatur installieren und den Probenfluss bereitstellen. oder Für Messungen und die Kalibrierung in Gefäßen: Den Sensor für die Messung vorbereiten (siehe [VORBEREITENDE TÄTIGKEI-](#page-45-2)

[TEN, Seite 46](#page-45-2)).

<span id="page-45-2"></span>**Vorbereitende** Führen Sie folgende vorbereitende Tätigkeiten aus, wenn Sie messen möchten:

- Vermeiden Sie Gasblasen (z. B. Luftblasen) im Messmedium.
- Verwenden Sie geeignete Mess- und Kalibriergefäße (siehe Bedienungsanleitung zum Sensor VisoTurb® 900-P).
- Beachten Sie die Mindesteintauchtiefe für den Sensor
- 1 Füllen Sie die Messlösung in ein lichtundurchlässiges Messgefäß bis zu einem Füllstand von mindestens 6 cm.
- 2 Halten Sie den Sensor beim Eintauchen in die Messlösung schräg.
- 3 Richten Sie den eingetauchten Sensor zum Messen senkrecht auf.
- 4 Positionieren Sie den Sensor so, dass folgende Bedingungen erfüllt sind:
	- Abstand zum Boden: 6 cm
	- Abstand zu Gefäßwänden: 2 cm
	- Mindesteintauchtiefe: 2 cm

**Tätigkeiten**

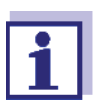

Um den Sensor während der Messung optimal und dauerhaft zu positionieren, befestigen Sie ihn an einem Stativ.

#### <span id="page-46-0"></span>**9.2 Kalibrieren**

#### <span id="page-46-1"></span>**9.2.1 Allgemeines zur Kalibrierung**

Die Kalibrierung kann an folgenden Geräten durchführt werden:

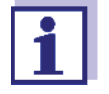

- **am IQ SENSOR NET** (siehe [Abschnitt 9.2.3 ABLAUF](#page-47-0) EINER KALIBRIERUNG AM [IQ SENSOR](#page-47-0) NET)
- an einem IDS-Messgerät (siehe Bedienungsanleitung des Messgeräts)

Details der Kalibrierung können sich je nach gewähltem Gerät unterscheiden.

**Warum kalibrieren?** Folgende Faktoren können sich mit der Zeit ändern und auf die Messergebnisse auswirken:

- die optischen Eigenschaften, z. B. Farbe und Teilchengröße, und die Dichte des Messmediums (z. B. jahreszeitlich bedingt)
- die Bedingungen am Messort (z. B. durch wachsende Ablagerungen an Boden und Wänden)
- **Wann kalibrieren?** Bei jeder Veränderung der Eigenschaften des Messmediums und bei jeder Veränderung der Umgebung am Messort ist eine neue Kalibrierung erforderlich.

#### <span id="page-46-2"></span>**9.2.2 Kalibrierstandards**

Kalibrieren Sie mit 1 bis 3 Trübungsstandardlösungen. Die Standardlösungen müssen in folgender Reihenfolge gewählt werden.

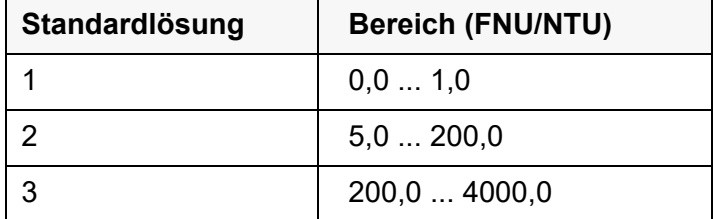

Die zu erwartende Trübung bei der Messung bestimmt die Anzahl und Auswahl der Standards. Die Kalibrierung ist für den Bereich mit der höchsten zu erwartenden Trübung und für alle niedrigeren Bereiche durchzuführen. Dabei müssen die Standards in aufsteigender Reihenfolge gewählt werden, beginnend mit

Standard 1.

Die Messgenauigkeit ist u.a. abhängig von den ausgewählten Standardlösungen. Die gewählten Standardlösungen sollten daher den erwarteten Wertebereich der Trübungsmessung abdecken.

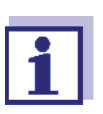

Als Standard mit Trübungswert 0,0 FNU kann je nach Qualitätsanspruch sauberes Leitungswasser oder filtriertes, deionisiertes Wasser in einem geeigneten Kalibriergefäß (siehe Bedienungsanleitung zum Sensor VisoTurb® 900-P) verwendet werden. Dieser Standard sollte vor jeder Kalibrierung frisch bereitgestellt werden. Geeignete Flaschen finden Sie in der Preisliste zum WTW-Katalog "Messtechnik für Labor und Umwelt".

Die Standards mit Trübungswerten für die Kalibrierbereiche 2 und 3 erhalten Sie als Zubehör. Die Kalibrierung können Sie direkt in den Flaschen durchführen, in denen die Standards geliefert werden. Die Standards können im Rahmen ihrer Haltbarkeit mehrmals verwendet werden.

Ersetzen Sie Standardlösungen bei Zweifeln an der Qualität oder nach Ablauf der Haltbarkeit.

#### <span id="page-47-0"></span>**9.2.3 Ablauf einer Kalibrierung am IQ SENSOR NET**

Allgemein wird eine Kalibrierung am IQ SENSOR NET wie folgt durchgeführt. Systemspezifische Einzelheiten entnehmen Sie bitte der IQ SENSOR NET System-Betriebsanleitung.

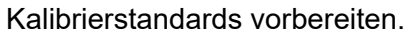

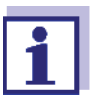

**Schritt 1:** Der Sensor befindet sich in der Probe. Der Ablauf wird aus der Messwertansicht mit **<C>** gestartet (siehe IQ SENSOR NET System-Betriebsanleitung). Während der Überprüfung befindet sich der Sensor im Wartungszustand. Dabei behalten alle verknüpften Ausgänge ihren momentanen Zustand.

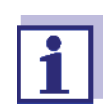

Bei Betrieb des Sensors in einer Durchflussarmatur: Den Sensor aus der Durchflussarmatur ausbauen.

#### **Schritt 2: Kalibrierung** Folgen Sie den Anweisungen auf dem Display.

**Displayanzeige Erläuterung** *Kalibrierung wird initialisiert*

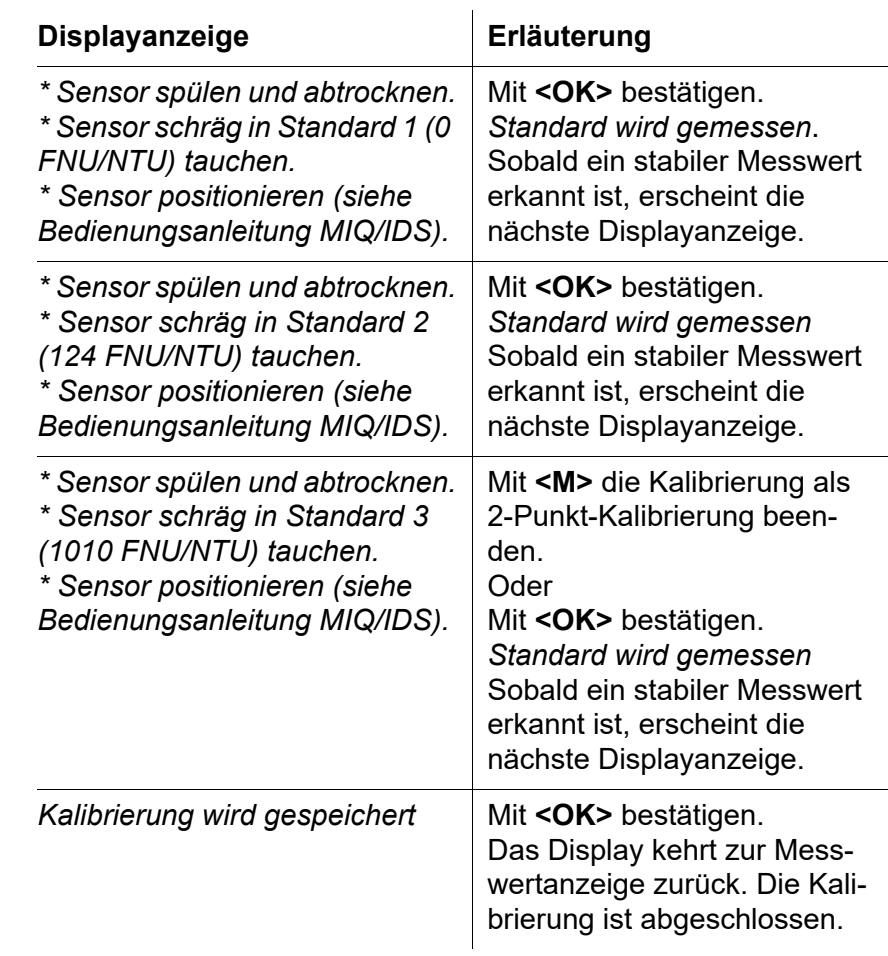

**Schritt 3:** Nach Beendigung der Kalibrierung muss der Wartungszustand manuell wieder ausgeschaltet werden. Nähere Hinweise zum Wartungszustand entnehmen Sie bitte der IQ SENSOR NET System-Betriebsanleitung.

#### <span id="page-48-0"></span>**9.2.4 Kalibrierergebnis**

**Kalibrierbewertung** Nach dem Kalibrieren werden automatisch die Kalibrierdaten und der aktuelle Zustand des Sensors bewertet.

Eine Kalibrierung kann die folgenden Ergebnisse haben:

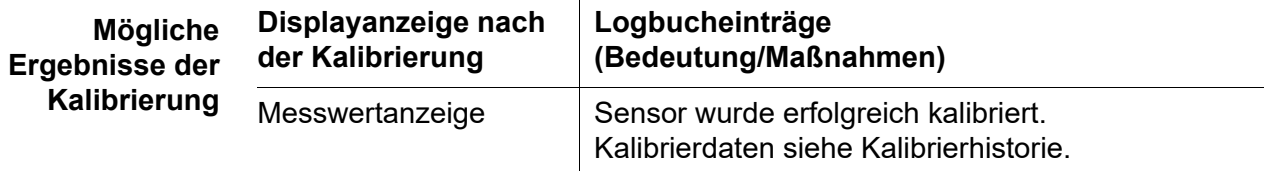

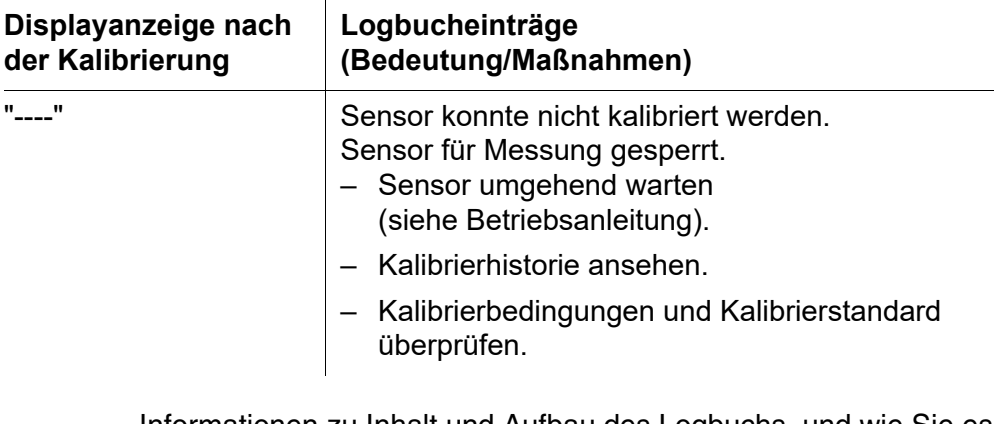

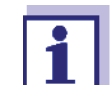

Informationen zu Inhalt und Aufbau des Logbuchs, und wie Sie es aufrufen können, finden Sie in der IQ SENSOR NET System-Betriebsanleitung, Kapitel LOGBUCH.

**Kalibrierhistorie** Die Kalibrierhistorie enthält die Daten der aktiven Kalibrierung und die chronologische Liste mit den letzten Kalibrierungen. Die Kalibrierhistorie enthält folgende Informationen:

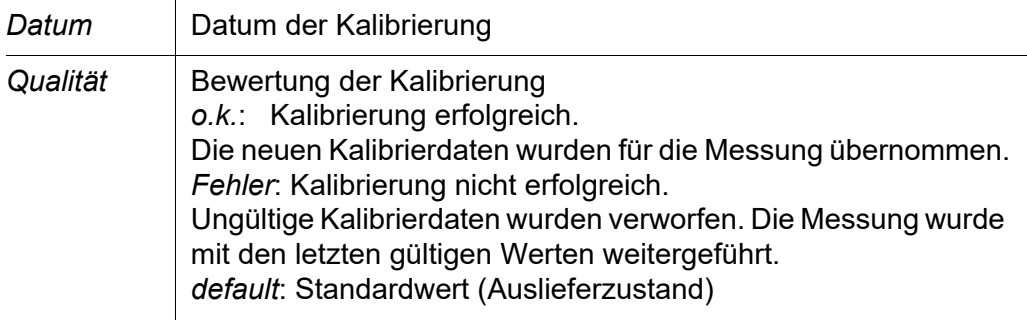

#### <span id="page-49-0"></span>**9.3 Einstellungen**

**Einstellungen vornehmen** Wechseln Sie mit **<S>** von der Messwertanzeige zum Hauptmenü der Einstellungen. Navigieren Sie anschließend zum Einstellmenü des Sensors. Die genaue Vorgehensweise finden Sie in der jeweiligen IQ SENSOR NET System-Betriebsanleitung.

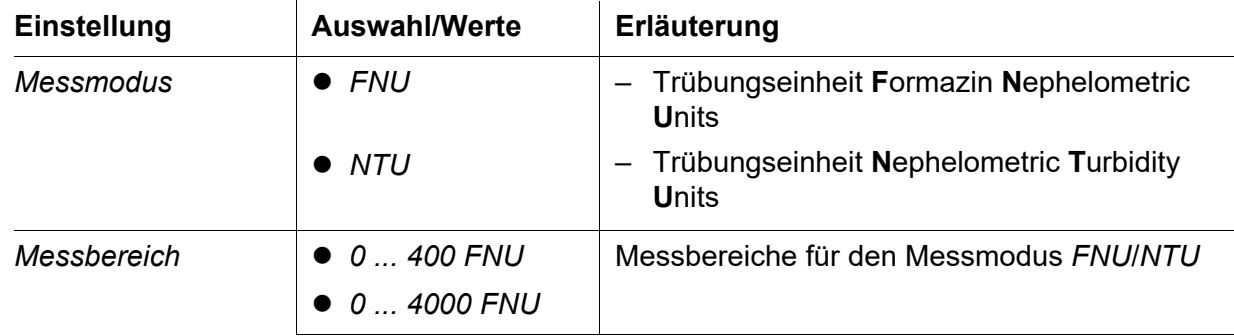

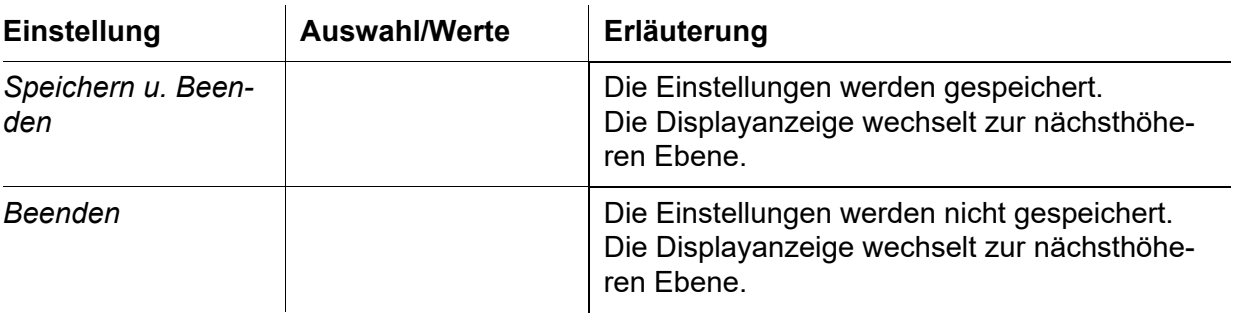

#### <span id="page-50-0"></span>**9.4 Meldungen**

In diesem Kapitel finden Sie eine Liste mit allen Meldungscodes und den dazugehörigen Meldungstexten für IDS-Trübungssensoren.

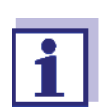

Allgemeine Informationen zu Logbuch und Meldungscodes (siehe IQ SENSOR NET System-Betriebsanleitung).

Alle Meldungscodes von IDS Trübungssensoren enden mit der Nummer "345".

#### <span id="page-50-1"></span>**9.4.1 Fehlermeldungen**

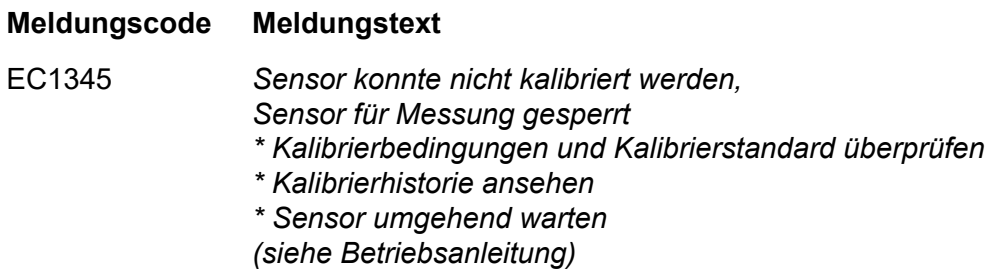

#### <span id="page-50-2"></span>**9.4.2 Infomeldungen**

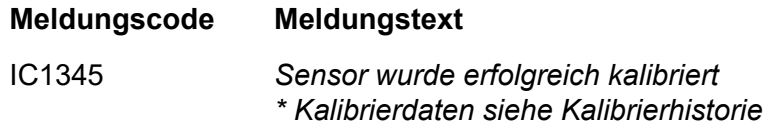

#### <span id="page-50-3"></span>**9.5 Zubehör**

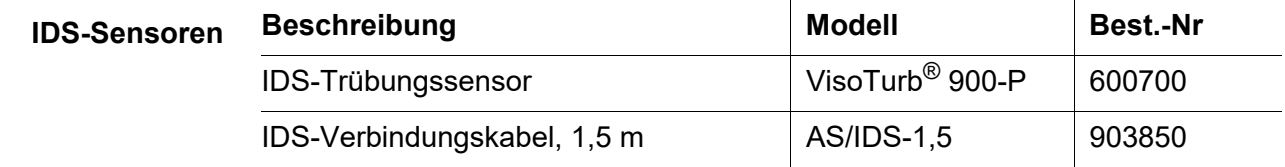

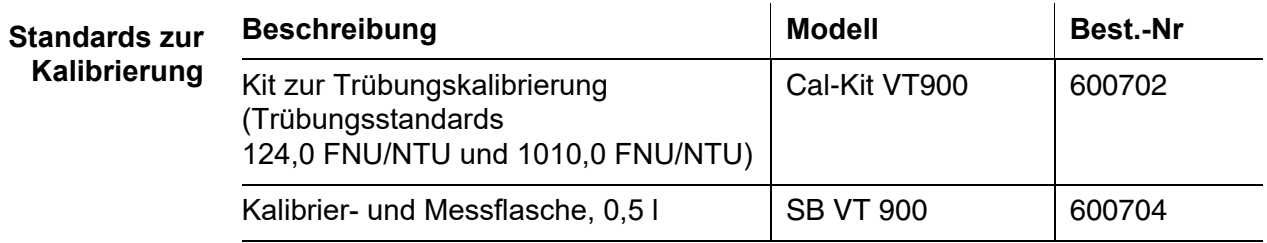

Weiteres Zubehör, siehe Bedienungsanleitung zu dem Sensor.

## <span id="page-52-0"></span>**10 Wartung, Reinigung**

#### <span id="page-52-1"></span>**10.1 Wartung**

Das Modul MIQ/IDS benötigt keine spezielle Wartung. Die allgemeine Wartung von IQ SENSOR NET Komponenten ist in der IQ SENSOR NET System-Betriebsanleitung beschrieben.

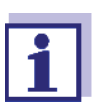

#### **Wartungsarbeiten für angeschlossene Sensoren**

siehe Bedienungsanleitung zu dem angeschlossenen Sensor.

**Softwareupdate für Sensoren am** IQ SENSOR NET Die Softwarestände der angeschlossenen IDS-Sensoren werden im Menü *Einstellungen/Settings/Service/Liste aller Teilnehmer* angezeigt (siehe IQ SENSOR NET System-Betriebsanleitung). Verfügbare Softwareupdates für IDS-Sensoren sind im Softwareupdate IQ SENSOR NET enthalten.

Ein Softwareupdate für IDS-Sensoren wird nur ausgeführt, wenn der IDS-Sensor an der Schnittstelle IDS1 angeschlossen ist (siehe [Abschnitt 11.2](#page-55-1)).

#### **Softwareupdate für Sensoren an IDS Messgeräten**

Verfügbare Softwareupdates für IDS-Sensoren sind im Internet bei den Downloads für den IDS-Sensor verfügbar.

Durchführung des Softwareupdates an IDS-Messgeräten (siehe Bedienungsanleitung zu Ihrem IDS-Messgerät).

#### <span id="page-52-2"></span>**10.2 Reinigung**

Die Reinigung von IQ SENSOR NET Komponenten ist in der IQ SENSOR NET System-Betriebsanleitung beschrieben.

Reinigungsarbeiten für angeschlossene Sensoren, siehe Bedienungsanleitung zu dem angeschlossenen Sensor.

## <span id="page-53-2"></span><span id="page-53-0"></span>**11 Technische Daten**

#### <span id="page-53-3"></span><span id="page-53-1"></span>**11.1 Allgemeine Daten**

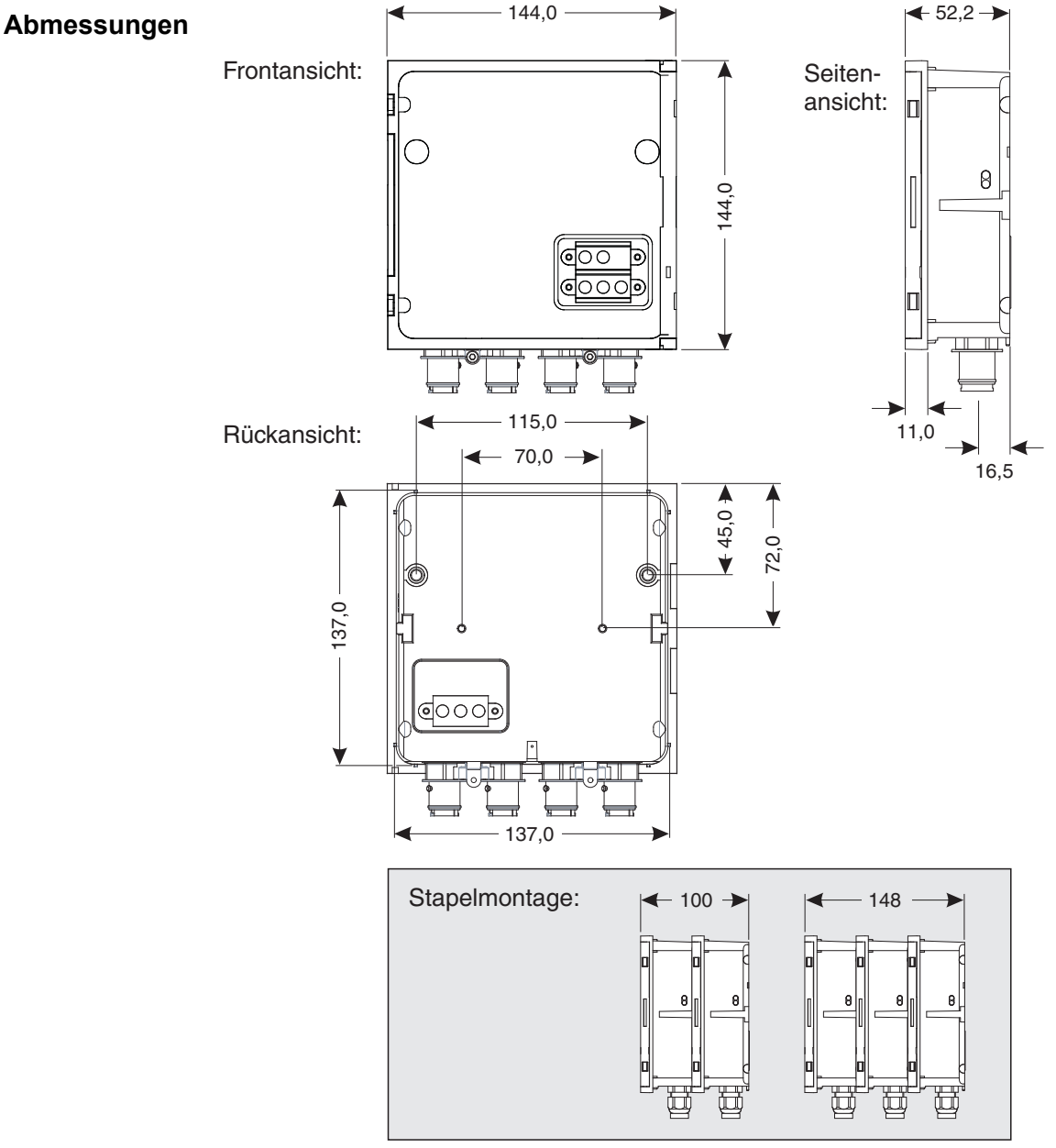

*Bild 11-1 Maßzeichnung MIQ Modul (Maße in mm)*

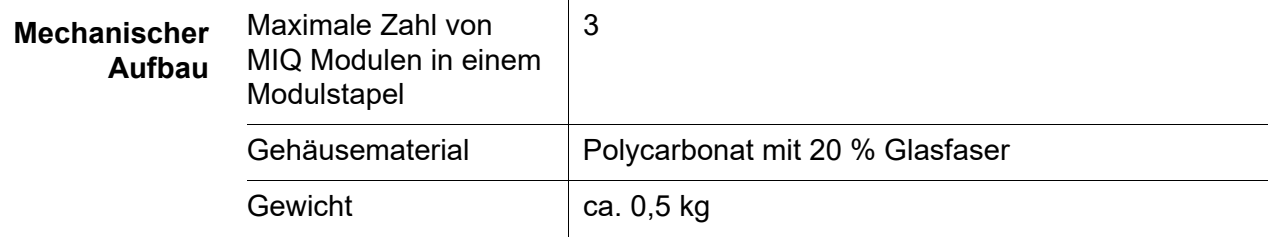

<span id="page-54-3"></span><span id="page-54-2"></span><span id="page-54-1"></span><span id="page-54-0"></span>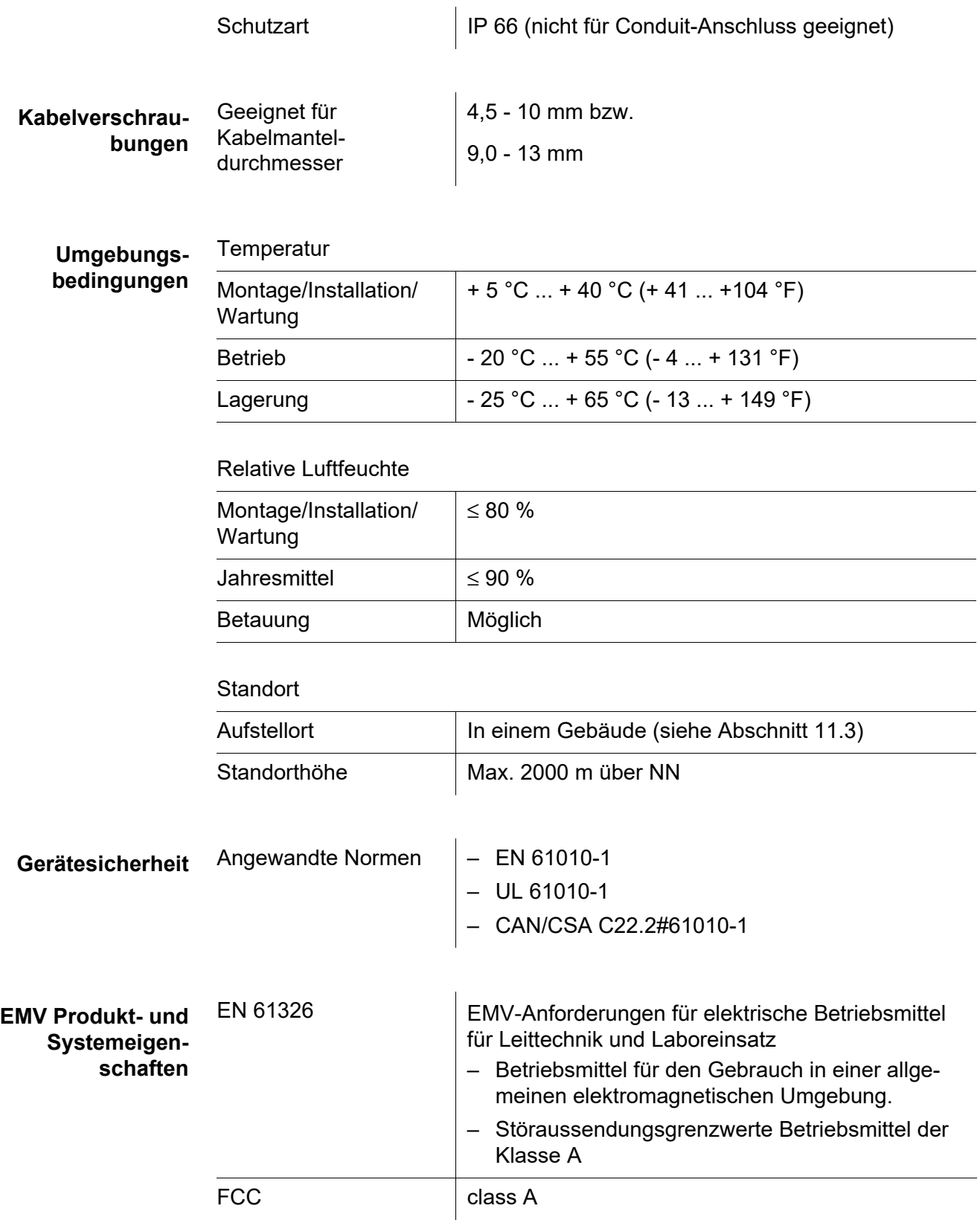

### <span id="page-55-1"></span><span id="page-55-0"></span>**11.2 MIQ/IDS**

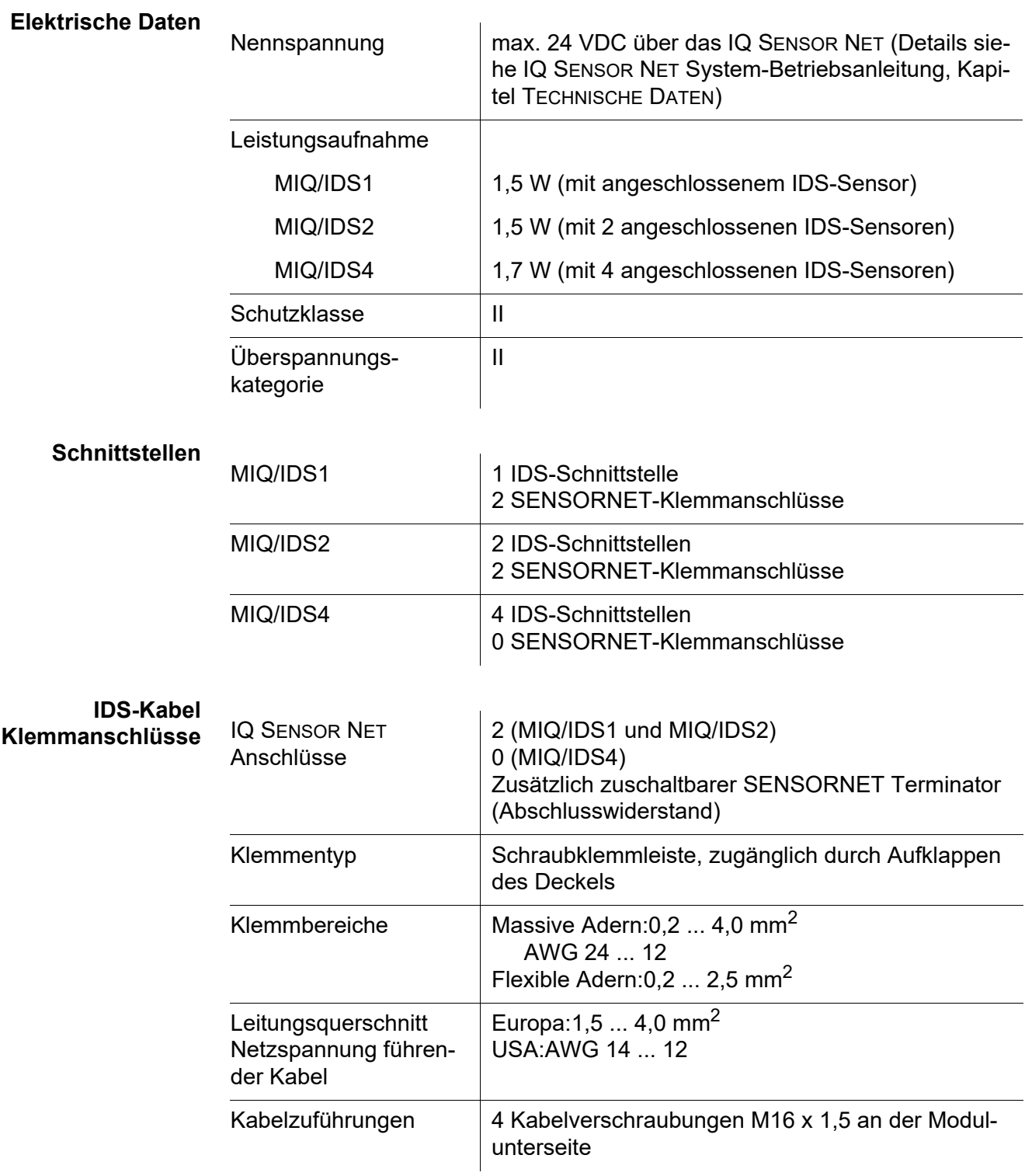

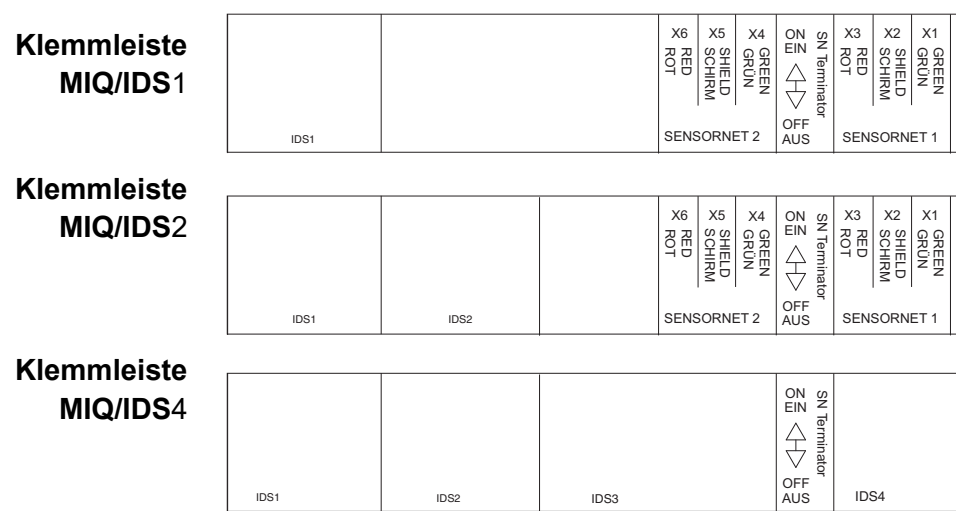

#### <span id="page-56-0"></span>**11.3 IDS-Kabel**

IDS-Kabel dürfen nur unter folgenden Bedingungen am MIQ/IDS angeschlossen werden:

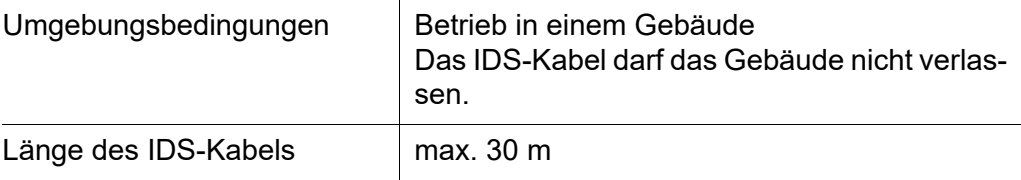

## <span id="page-57-0"></span>**12 Meldungen**

#### <span id="page-57-1"></span>**12.1 Erläuterung der Meldungen**

In diesem Kapitel finden Sie eine Liste mit allen Meldungscodes und den dazugehörigen Meldungstexten, die im Logbuch des IQ SENSOR NET Systems für das Modul MIQ/IDS vorkommen können.

Informationen zu

- Inhalt und Aufbau des Logbuchs und
- Aufbau des Meldungscodes

finden Sie im Kapitel LOGBUCH der IQ SENSOR NET System-Betriebsanleitung.

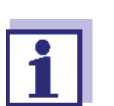

Alle Meldungscodes des Ausgangsmoduls MIQ/IDS enden mit der Nummer "561".

#### <span id="page-57-3"></span><span id="page-57-2"></span>**12.1.1 Fehlermeldungen**

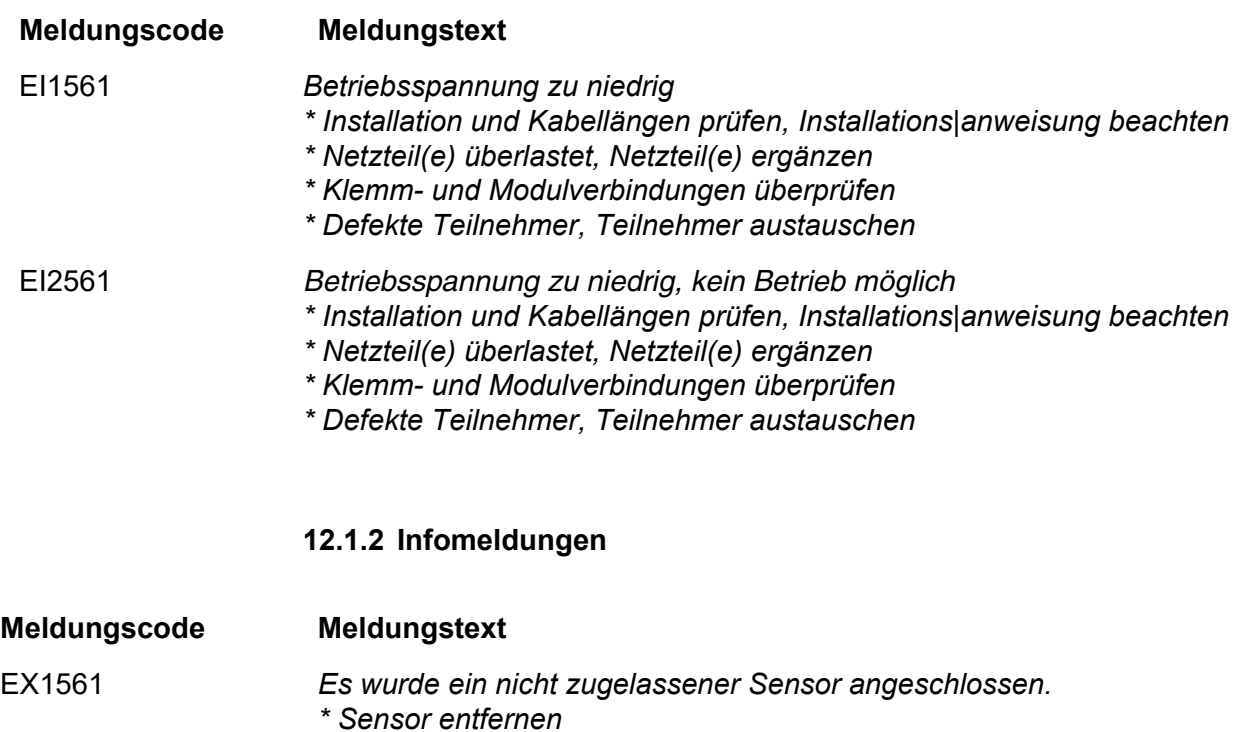

## <span id="page-58-0"></span>**13 Entsorgung**

Die Handhabung und die Entsorgung von jeglichem Abfall müssen entsprechend den lokalen Gesetzen und Vorschriften erfolgen.

**Nur für die EU: Fachgerechte Entsorgung dieses Produkts — WEEE-Richtlinie über elektrische und elektronische Altgeräte** 

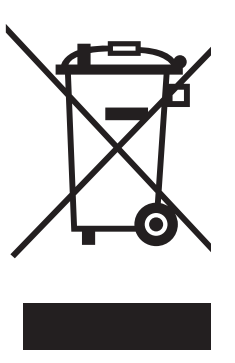

Diese Kennzeichnung auf dem Produkt, dem Zubehör oder den Schriftstücken bedeutet, dass dieses Produkt am Ende seiner Verwendungsdauer nicht zusammen mit sonstigem Abfall entsorgt werden darf. Um schädliche Auswirkungen auf Umwelt und Gesundheit durch unsachgemäße Entsorgung zu verhindern, entsorgen Sie diese Gegenstände bitte getrennt von anderen Abfällen und fördern Sie verantwortungsbewusst die nachhaltige Wiederverwendung von Rohstoffen, indem Sie diese einem Recycling zuführen.

Abfälle aus elektrischen und elektronischen Geräten können an den Händler zurückgegeben werden.

## Xylem | zīlam|

1) Das Gewebe in Pflanzen, das Wasser von den Wurzeln nach oben befördert; 2) ein führendes globales Wassertechnologie-Unternehmen.

Wir sind ein globales Team, das ein gemeinsames Ziel eint: innovative Lösungen zu schaffen, um den Wasserbedarf unserer Welt zu decken. Im Mittelpunkt unserer Arbeit steht die Entwicklung neuer Technologien, die die Art und Weise der Wasserverwendung und die Aufbereitung sowie Wiedernutzung von Wasser in der Zukunft verbessern. Wir unterstützen Kunden aus der kommunalen Wasser- und Abwasserwirtschaft, der Industrie sowie aus der Privat- und Gewerbegebäudetechnik mit Produkten und Dienstleistungen, um Wasser und Abwasser effizient zu fördern, zu behandeln, zu analysieren, zu überwachen und der Umwelt zurückzuführen. Darüber hinaus hat Xylem sein Produktportfolio um intelligente und smarte Messtechnologien sowie Netzwerktechnologien und innovative Infrastrukturen rund um die Datenanalyse in der Wasser-, Elektrizitäts- und Gasindustrie ergänzt. In mehr als 150 Ländern verfügen wir über feste, langjährige Beziehungen zu Kunden, bei denen wir für unsere leistungsstarke Kombination aus führenden Produktmarken und Anwendungskompetenz, getragen von einer Tradition der Innovation, bekannt sind.

**Weitere Informationen darüber, wie Xylem Ihnen helfen kann, finden Sie auf www.xylem.com.**

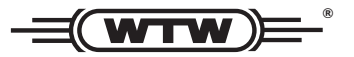

Xylem Analytics Germany Sales GmbH & Co. KG **WTW** Am Achalaich 11 82362 Weilheim Germany **Service und Rücksendungen:**

Tel.: Fax: E-Mail Internet: www.xylemanalytics.com +49 881 183-325 +49 881 183-414 wtw.rma@xylem.com

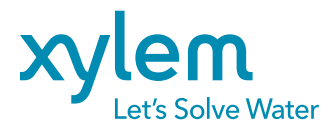

Xylem Analytics Germany GmbH Am Achalaich 11 82362 Weilheim Germany

 $\epsilon$ **UK**